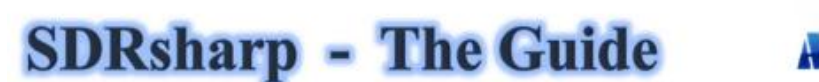

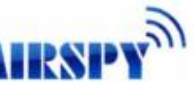

leans on the release v1.0.0.1784

v1.4 Paolo Romani IZ1MLL

Comencé a recopilar, poco a poco, las diversas configuraciones y sugerencias de funcionamiento (resaltadas en cursiva azul) inicialmente solo como un recordatorio personal y luego para varios de los tipos a quienes les he sugerido SDRSharp (o SDR #) para el sistema operativo Windows. Es el software más completo, de rendimiento, liviano, integrado, actualizado y personalizable (con complementos para cada necesidad) para los diversos dongles RTLSDR y receptores AIRSPY (¡muchas gracias a Youssef y Prog!). SDR # evolucionando permanentemente, las instantáneas que se presentan a continuación pueden ser diferentes de las de la última versión que se pueden descargar de forma gratuita aquí:

#### <https://airspy.com/download/>

La fecha del 13 de noviembre de 2020 vio el lanzamiento de la nueva interfaz gráfica desarrollada en Visual Studio con diseños totalmente personalizables. Por el momento, las pantallas serán principalmente sobre hardware AirSpy (pero pequeños cambios para los otros tipos si no es el menú de configuración y los anchos de banda/ejecuciones utilizados).

El tema gráfico utilizado (skin) en mi versión básica es el tema oscuro con el nombre "Fluent Dark" (seleccionable en el menú Pantalla).

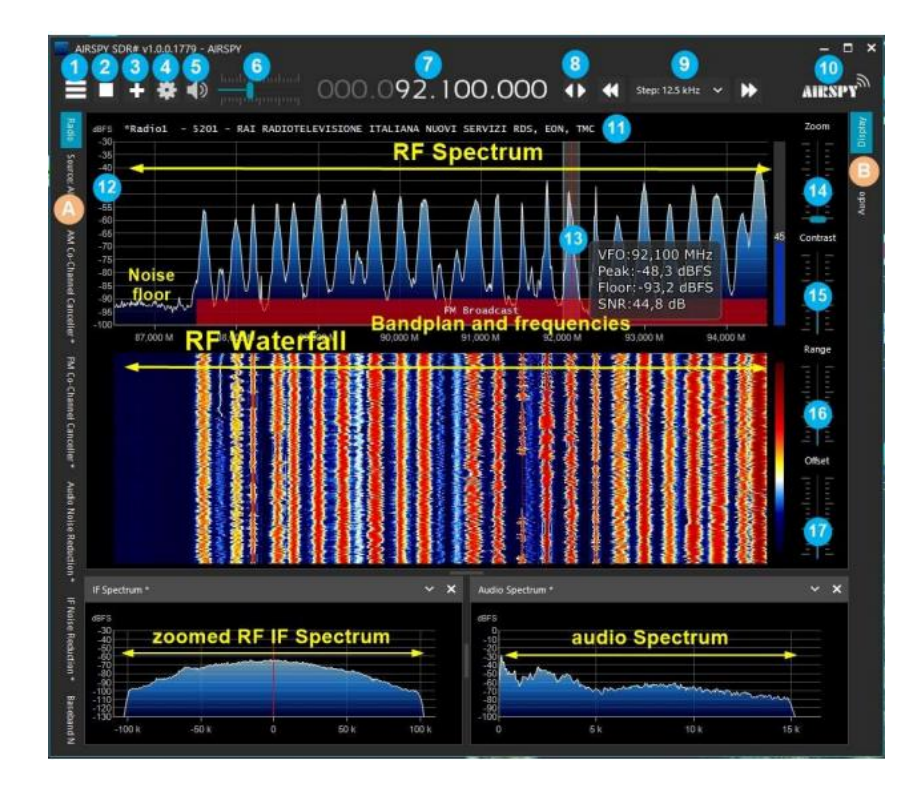

Estos son los puntos principales en detalle, seguidos de muchas ideas y sugerencias personales:

A. Menú izquierdo (Radio, Fuente, varios complementos) - de la revisión 1778

B. Menú derecho (Pantalla, AGC, Audio) - de la revisión 1778

1. Menú botón

2. Iniciar / cerrar el programa

3. Abrir una nueva ventana (segmento) - de la revisión 1741

4. Configuración (varía dependiendo de su hardware)

- 5. Audio encendido / apagado (silencio)
- 6. Control deslizante de control de volumen
- 7. Entrada y frecuencia de VFO
- 8. Tipo de sintonización
- 9. Barra de navegación por pasos de la revisión 1782
- 10. Logotipo de Airspy (haga clic arriba para visitar el sitio directamente)

11. Decodificación RDS (PS, PI, RT) para estaciones de radiodifusión en WFM (88-108 MHz)

12. Escala de señal en dBFS (decibelios de escala completa)

13. Barra de sintonización vertical (línea roja central, ancho de banda e información de señal)

- 14. Cursor para ajustar el zoom en ventanas RF Spectrum y RF Waterfall
- 15. Cursor para ajuste de contraste
- 16. Cursor para ajuste de rango
- 17. Cursor para ajuste de compensación

La primera vez que inicie SDR #, compruebe los siguientes puntos:

• Aumente el nivel de ganancia de RF (en t Los controles deslizantes de cero a valores más altos, teniendo cuidado de que la ventana de la cascada no esté demasiado saturada con señales fuertes representadas en color naranja / rojo, pero ajuste la ganancia para llevarlas al color azul oscuro).

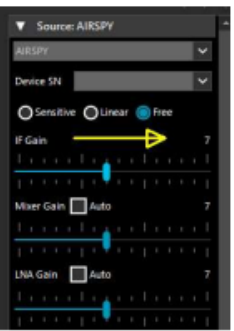

• Reduzca el control deslizante "Rango" (en el elemento 16) a aproximadamente un 30% comenzando desde la parte inferior. • Habilite el campo "Corregir IQ" elimine el pico central si usa el dongle R820-T / R820-T2 o habilite "Offset Tuning" en el menú de configuración si usa un dongle con chips E4000 / FC0012 / 13.

• Desactive el campo "Ajustar a la cuadrícula" para que pueda sintonizar cualquier señal, independientemente del paso específico de los servicios proporcionados, o configúrelo en su paso preferido (por ejemplo, en FMN el paso es de 12,5 kHz).

• Sintonice una señal fuerte y estable, cambie el valor de compensación PPM (corrección de frecuencia) poco a poco para que quede centrado

en la barra de sintonización (elemento 13). La operación debe realizarse unos 10 minutos después de la activación, para permitir una mejor estabilidad si su dongle no tiene TXCO. ¡Sin necesidad de usuarios de Airspy!

• Configure el "Modo de emisión" correcto de acuerdo con las señales que desea escuchar.

Ahora, tomemos un tiempo para familiarizarnos con los nuevos menús laterales A y B.

Los diversos menús y complementos (también de terceros, consulte la sección correspondiente a continuación) pueden variar en número y posición relativa.

Los menús A y B son todos dinámicos, solo hay que colocarlos en la parte superior para abrirlos... Para los distintos paneles, en la parte superior derecha, algunas opciones relativas al posicionamiento de las ventanas: Estado de las ventanas, Ocultar automáticamente, y cierre Windows.

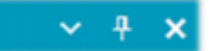

Pero la apariencia nueva y quizás más compleja, al menos al principio, es la relacionada con el posicionamiento de los paneles individuales con el asistente GUI recientemente introducido. Manteniendo pulsado el botón izquierdo del ratón sobre el título del panel que le interesa, por ejemplo este

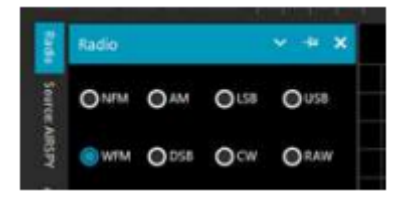

comencemos a mover levemente el mouse (manteniendo siempre presionado el botón izquierdo), aparecerán estos punteros azules, tendremos que posicionarnos sobre el de nuestra área de interés, movernos hacia la posición deseada y soltar el botón del mouse. Este es el esquema de las posibles áreas (superior, inferior, derecha, izquierda).

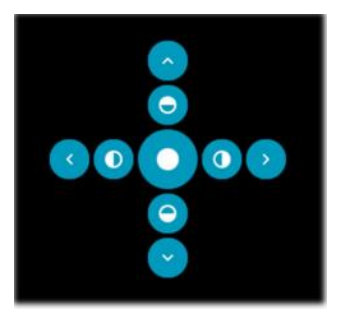

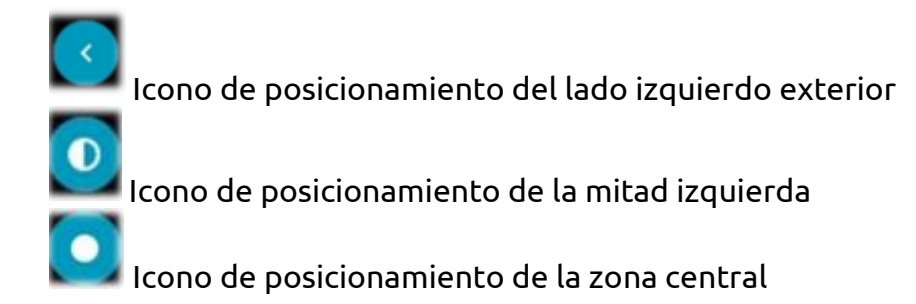

Aquí se explica cómo tomar el panel RADIO en el lado izquierdo de la pantalla como ejemplo. En este punto, puede guardar el diseño para poder recuperarlo sucesivamente desde Menú (elemento 1) / Guardar perfil...

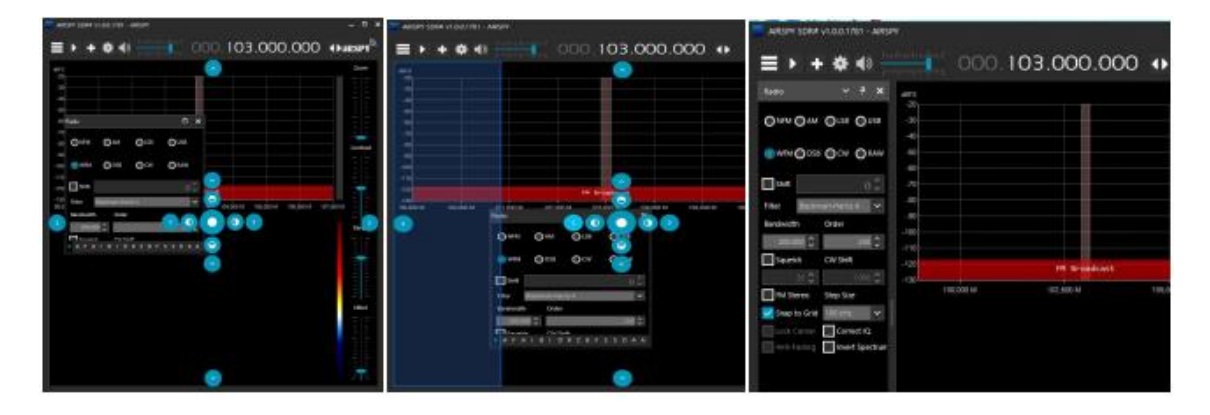

#### **Main settings**

La configuración y los controles principales se aplican a todo el hardware. Las únicas diferencias, en algunos menús, pueden estar relacionadas con el lado al que se conecta SDR #. Todo el hardware debe configurarse en el menú donde puede encontrar sus controles de ganancia de RF, frecuencia de muestreo, AGC, PPM, etc.

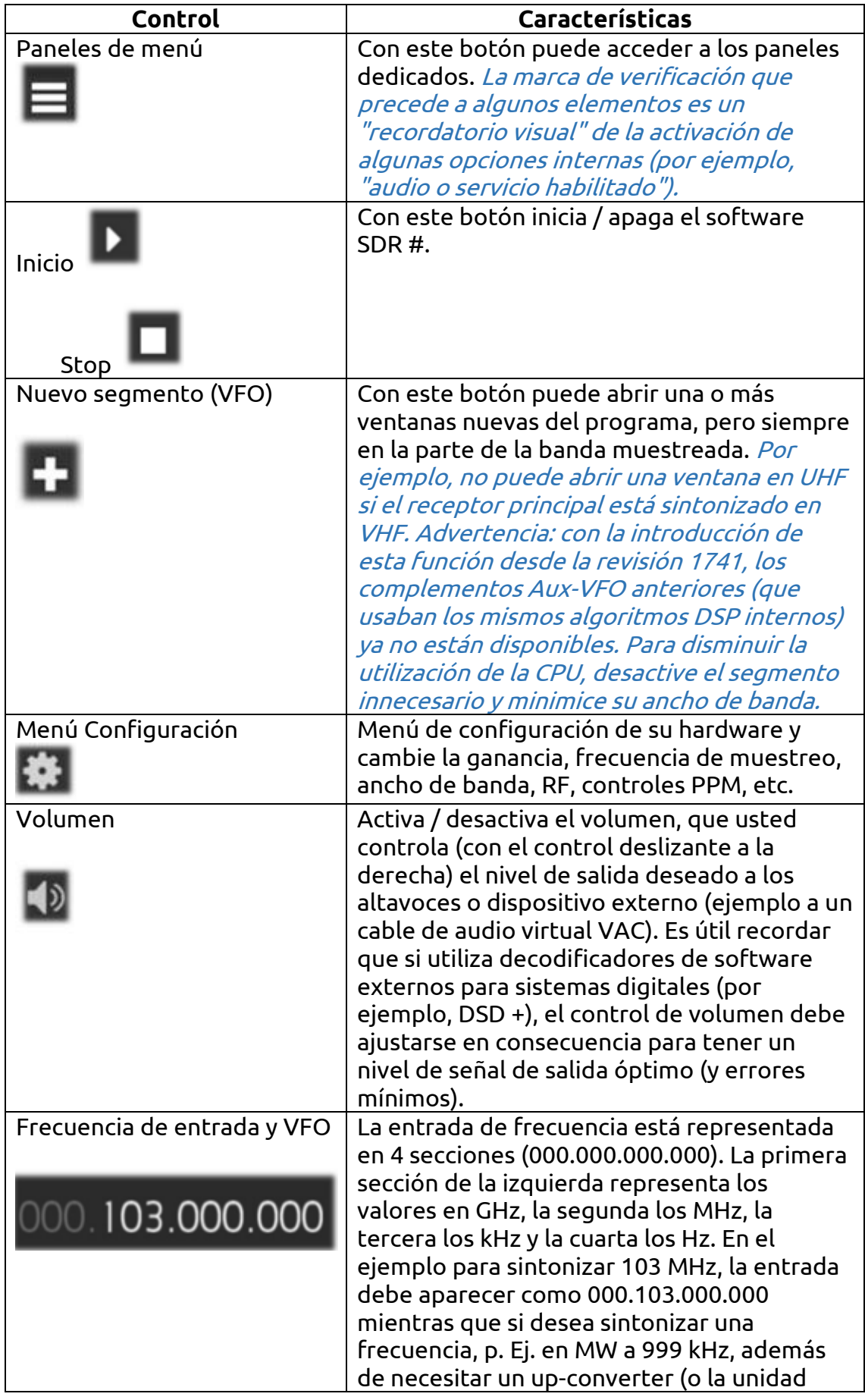

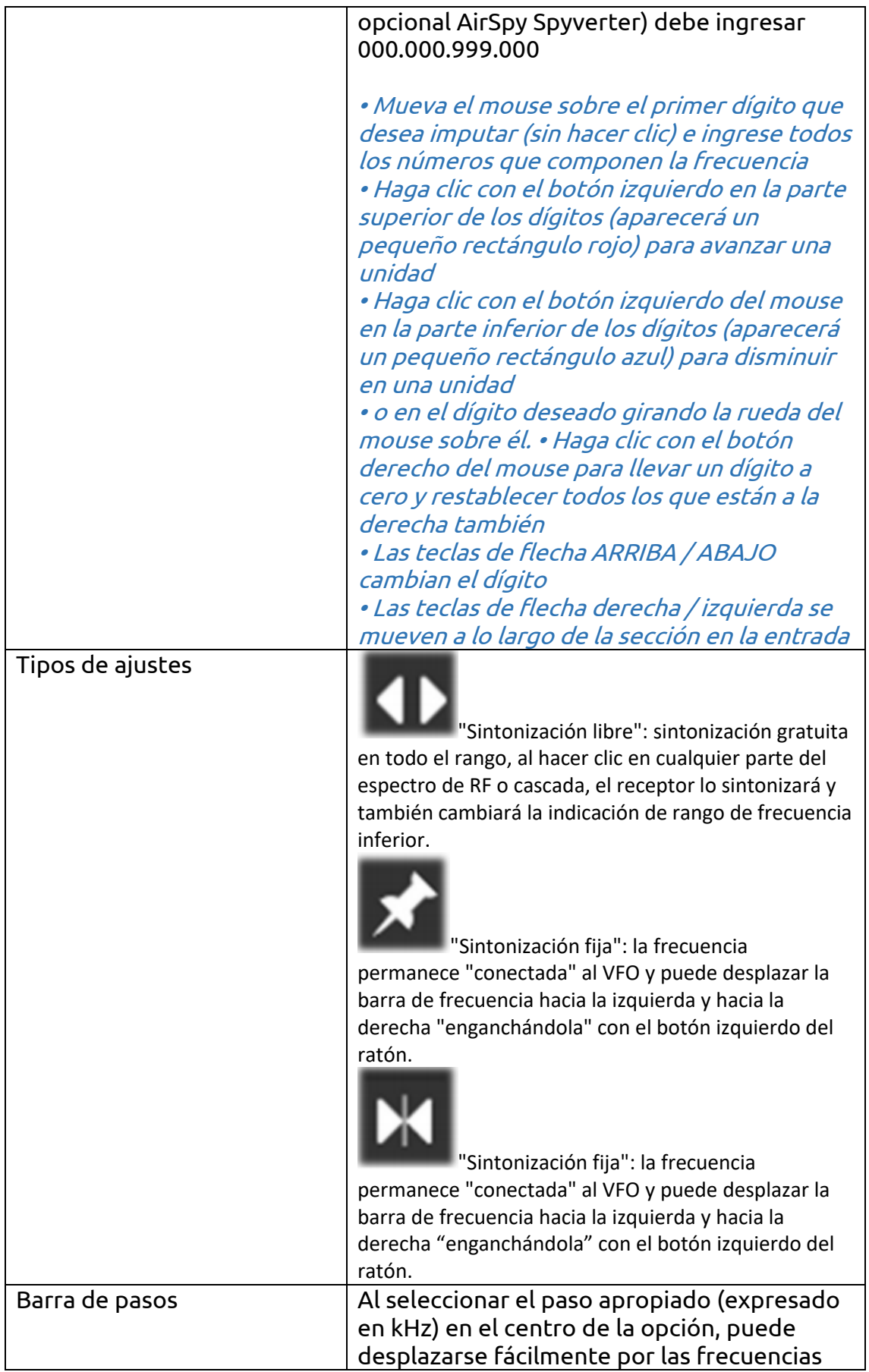

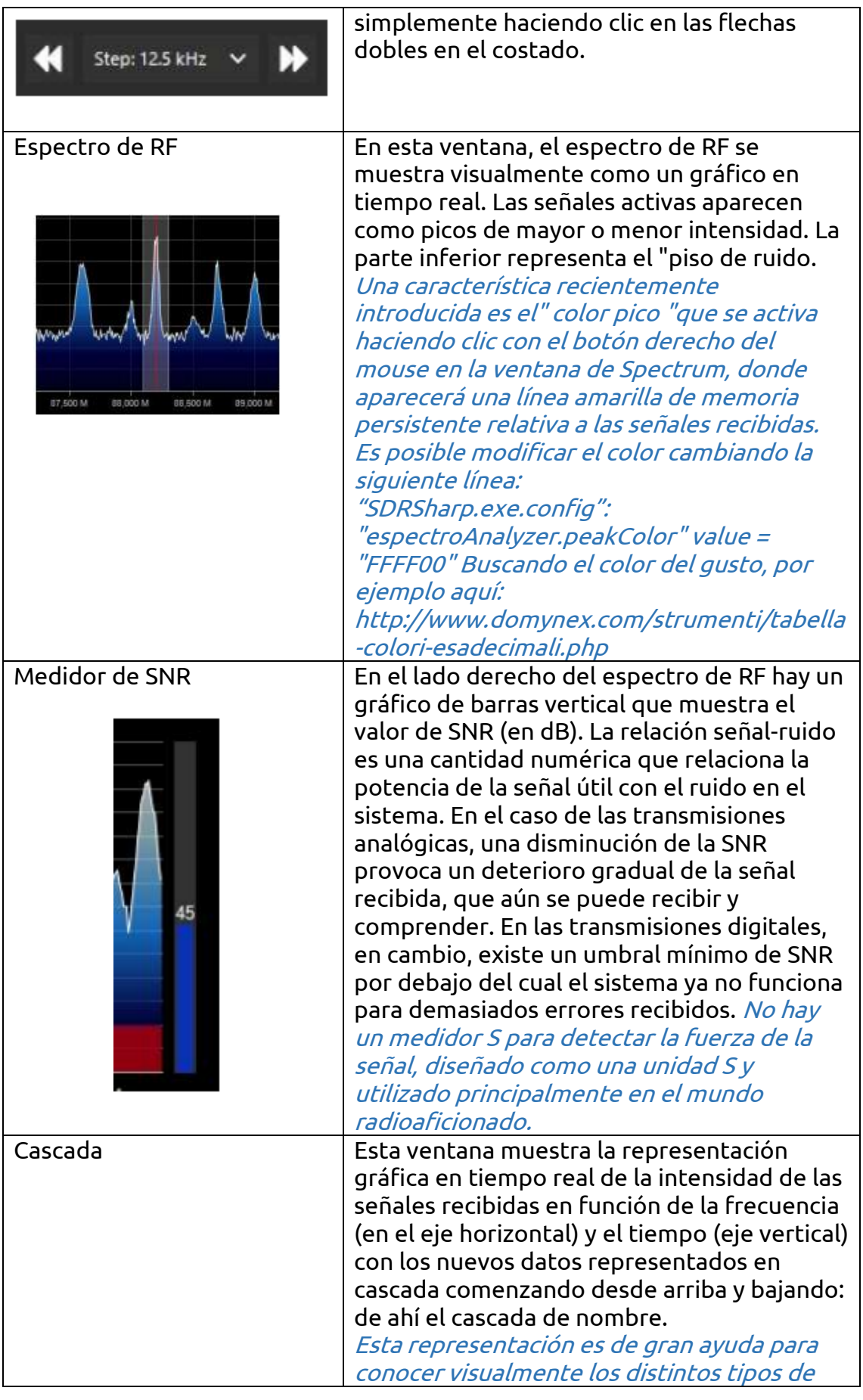

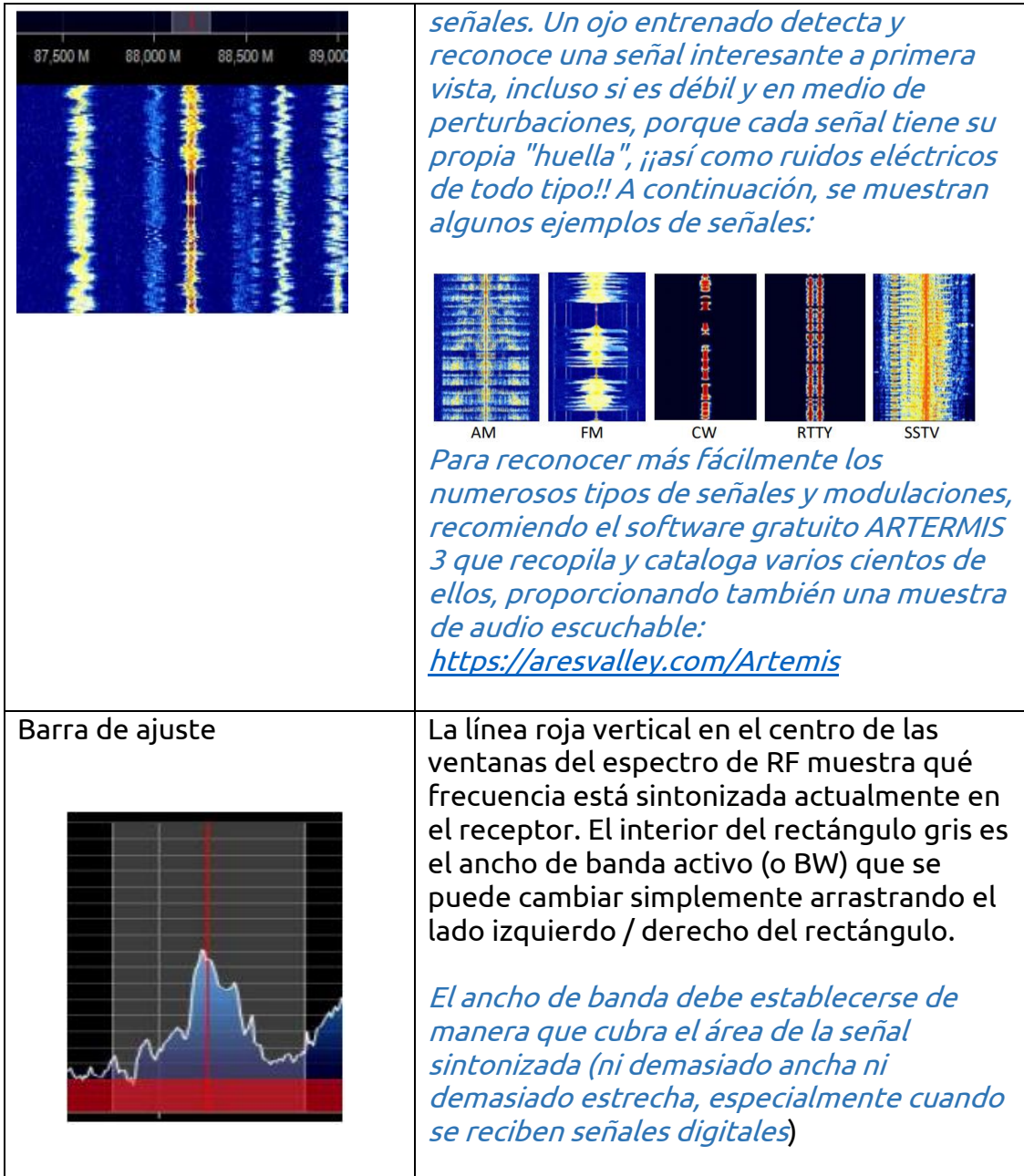

### "Source" panel

Elija su hardware de la lista desplegable:

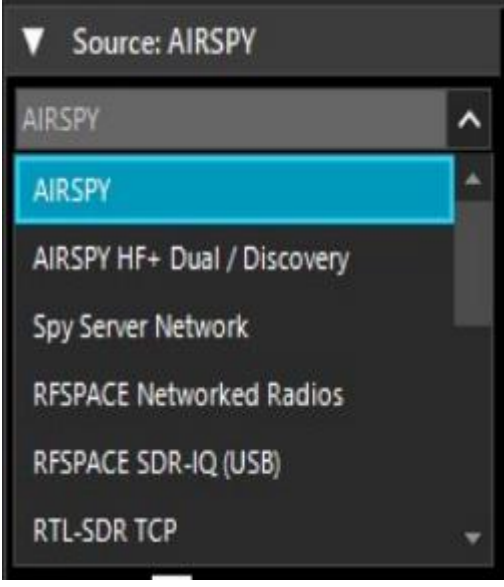

- AIRSPY para AirSpy-R (x) o AirSpy-Mini
- AIRSPY HF + Dual / Discovery
- RFSpace
- RTL-SDR / USB para dongle RTL-SDR,
- HackRF
- Funcube Pro / +
- Softrock • UHD / USRP

• Si tiene la intención de utilizar un servidor remoto de la familia AirSpy, seleccione "Red de servidor espía" y busque el que le interese entre los activos en el mapa mundial (icono verde). • Para un dongle RTL-SDR a través de TCP, seleccione "RTL-SDR / TCP". • La última opción de la lista se refiere a

la banda base, para cargar y reproducir archivos I / Q. Vea a continuación el panel "Recodificación".

Para AIRSPY hay que ajustar: Controles de ganancia (IF, Mixer, LNA de forma simplificada o específica Sensitive / Linear o Free), Sample rate, Decimation, Bias-Tee (esta opción debe usarse con cuidado ya que envía 5 voltios Conector de antena SMA a accesorios opcionales adicionales), SpyVerter que permite que la opción de hardware reciba HF (0 - 30 MHz), Filtro de seguimiento y HDR. La función HDR aumenta los dB en el rango dinámico. Esto significa que las ganancias se pueden aumentar aún más sin que se produzca una sobrecarga, y que las señales más débiles pueden llegar mucho más fuertes sin que las señales fuertes las sobrecarguen y ahoguen.

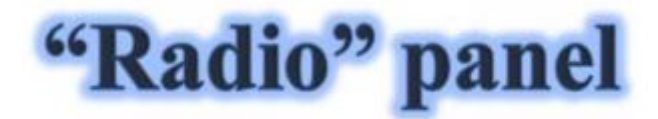

En este panel se seleccionan los distintos tipos de demodulación para la frecuencia sintonizada, ancho de banda, silenciamiento, tamaño de paso, etc.

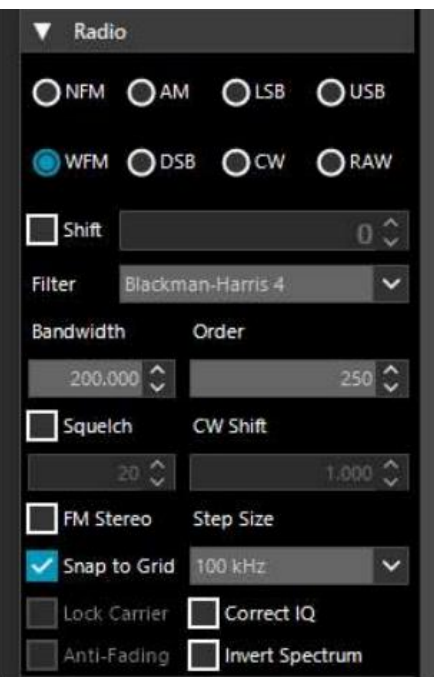

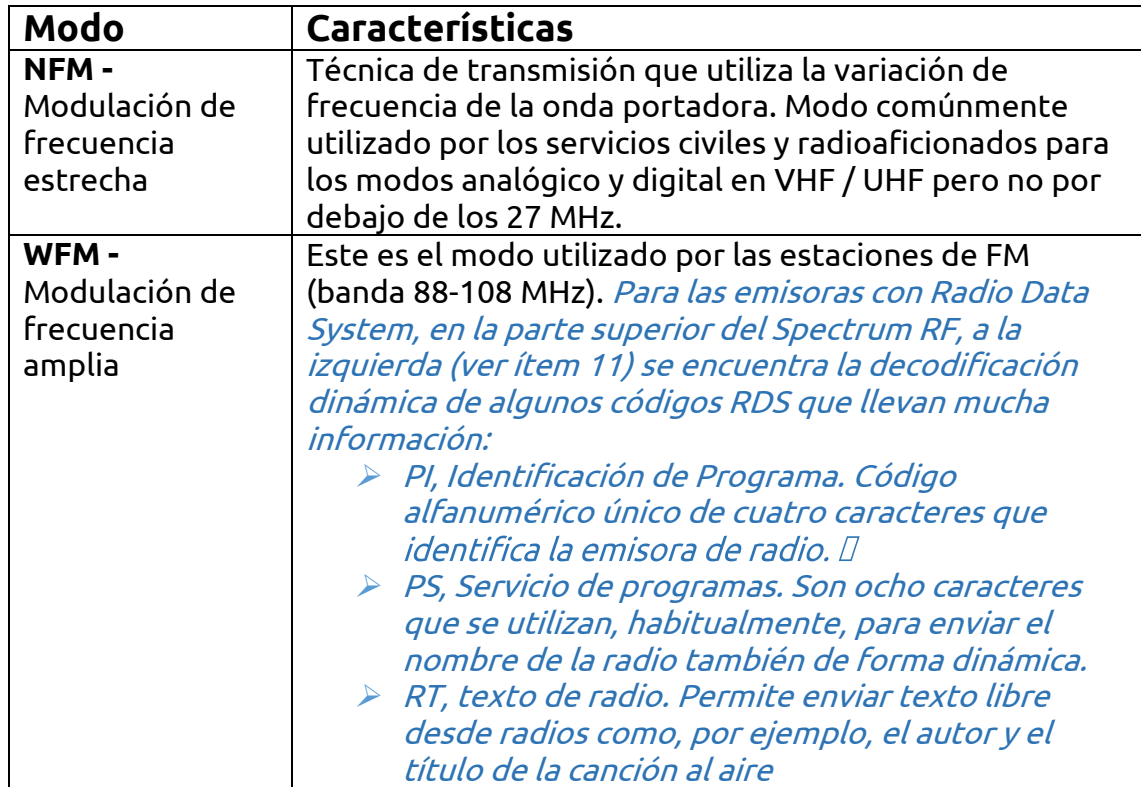

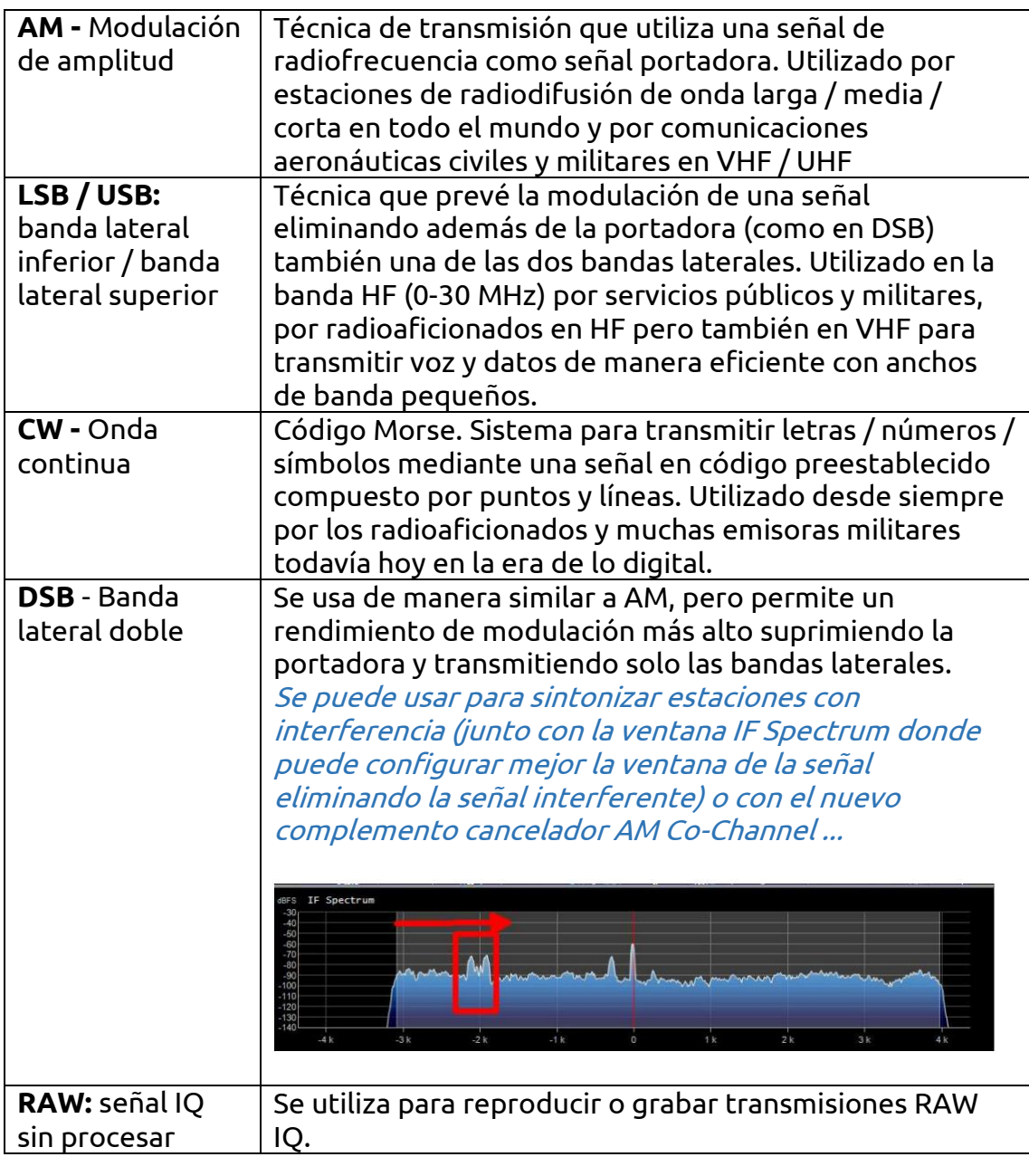

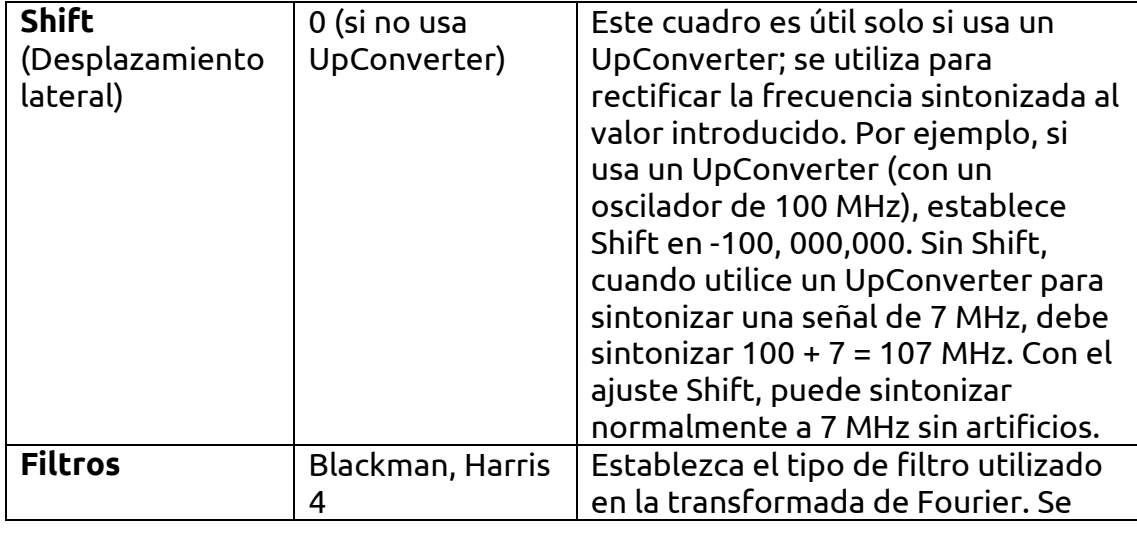

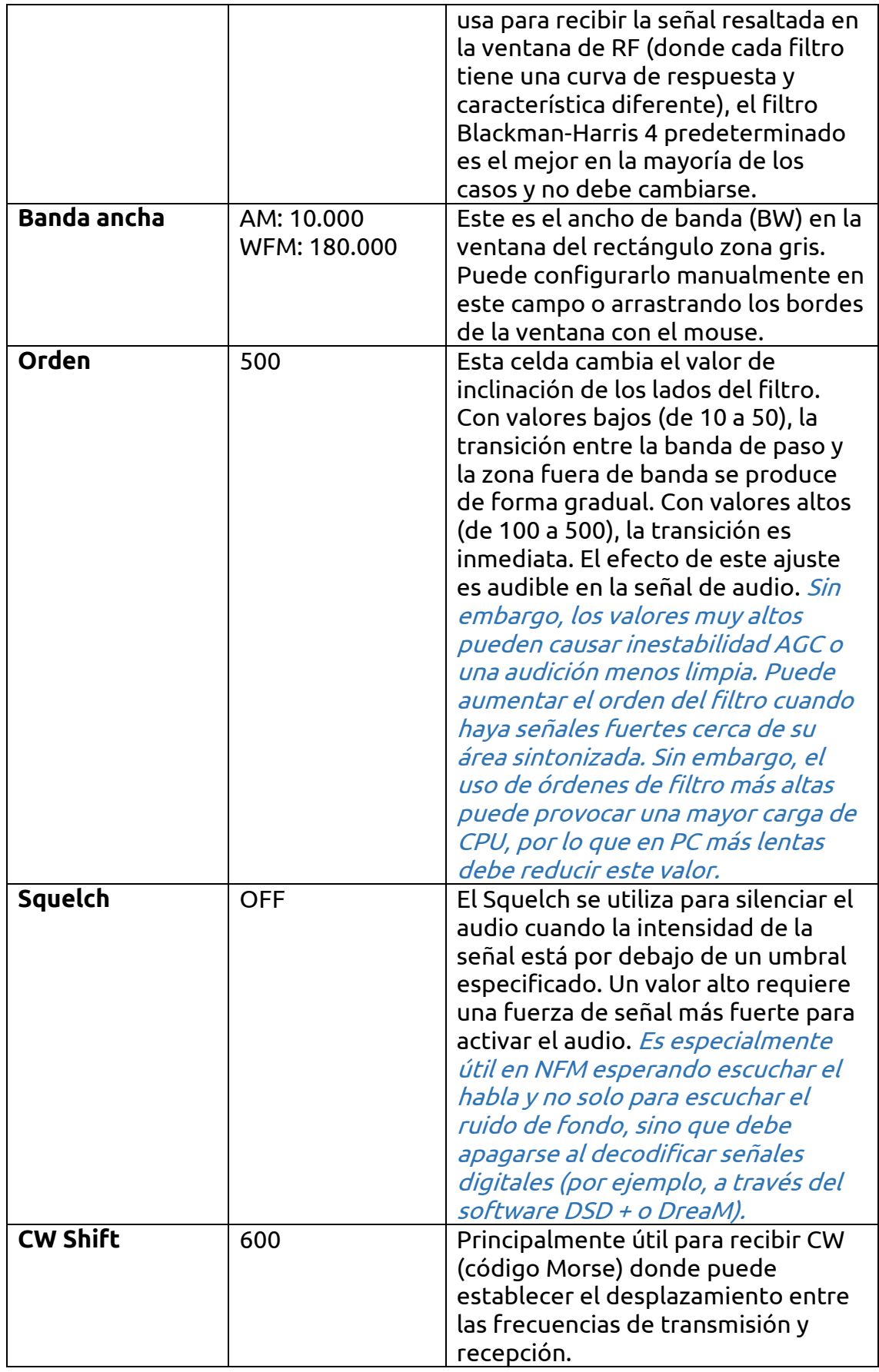

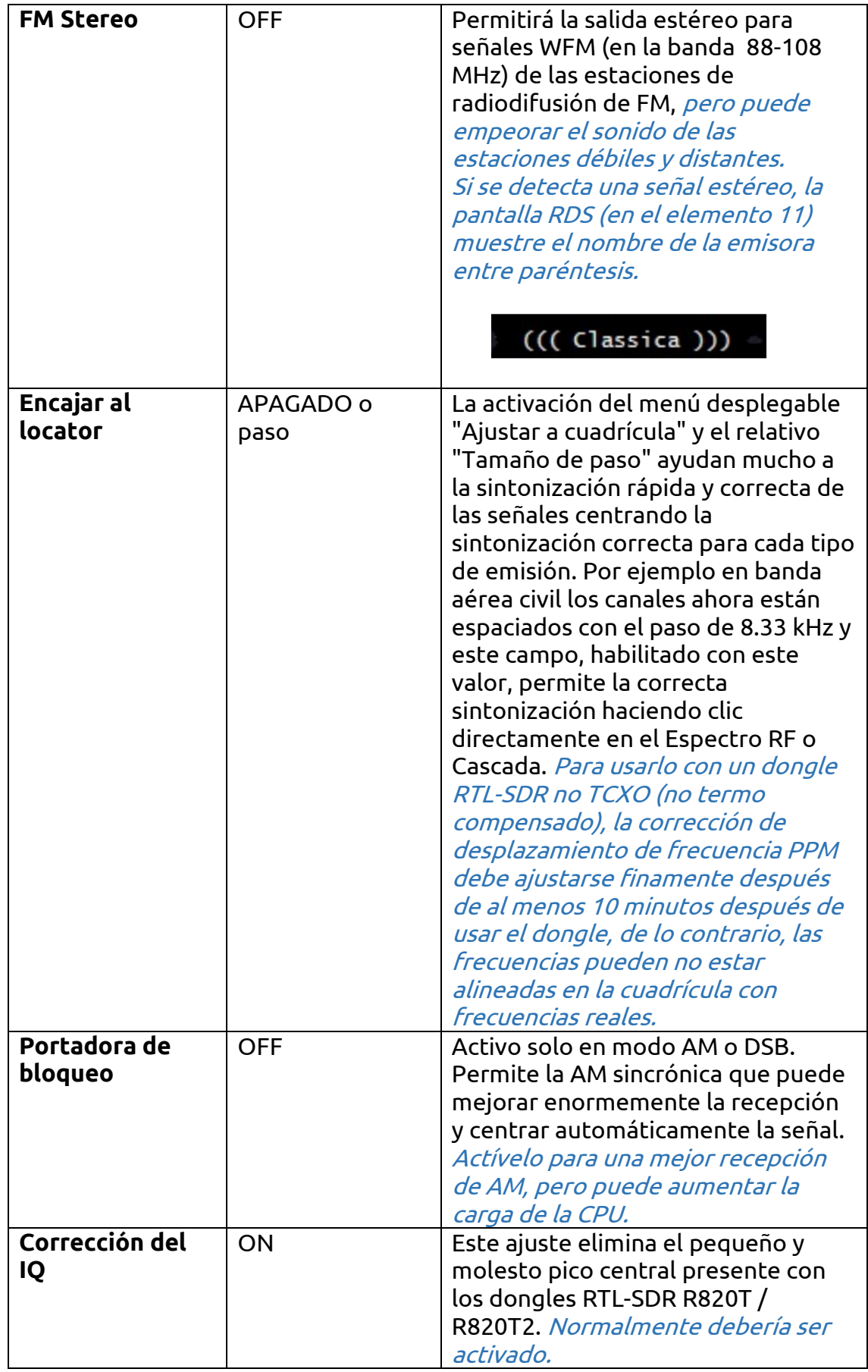

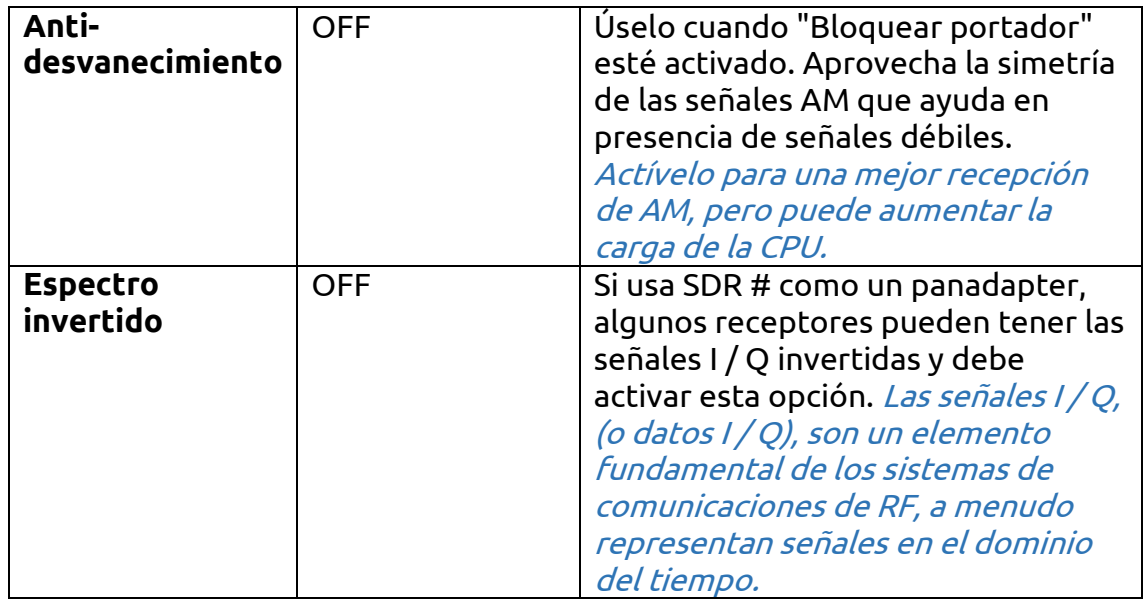

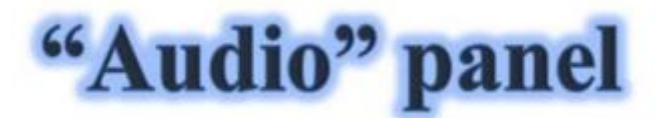

Este panel ajusta la configuración para el procesamiento de audio.

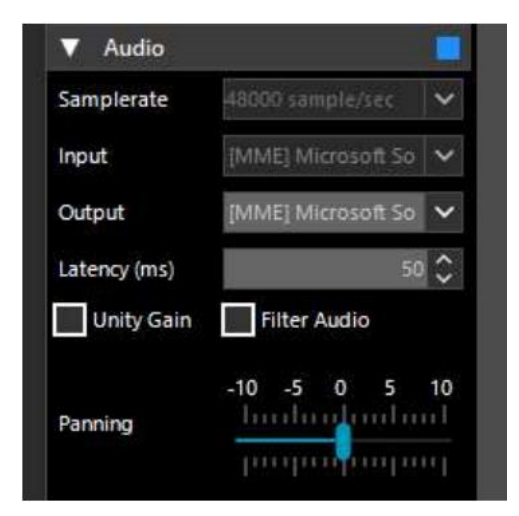

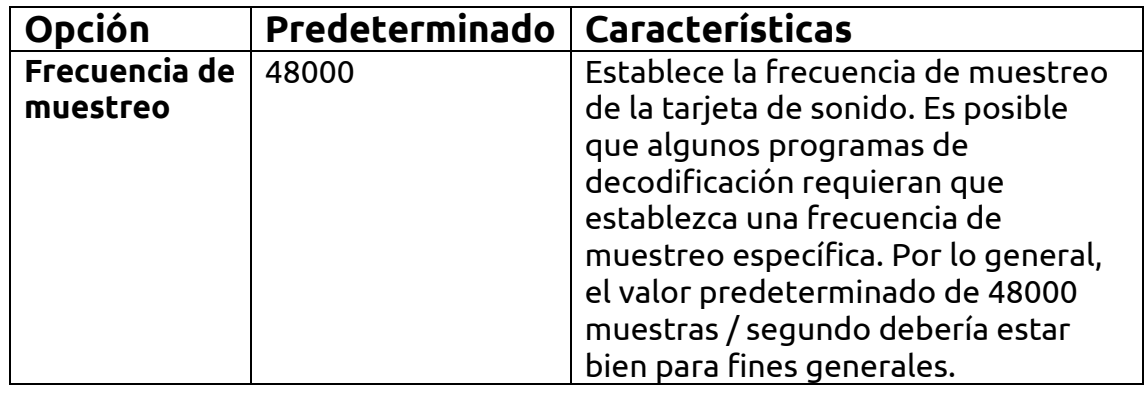

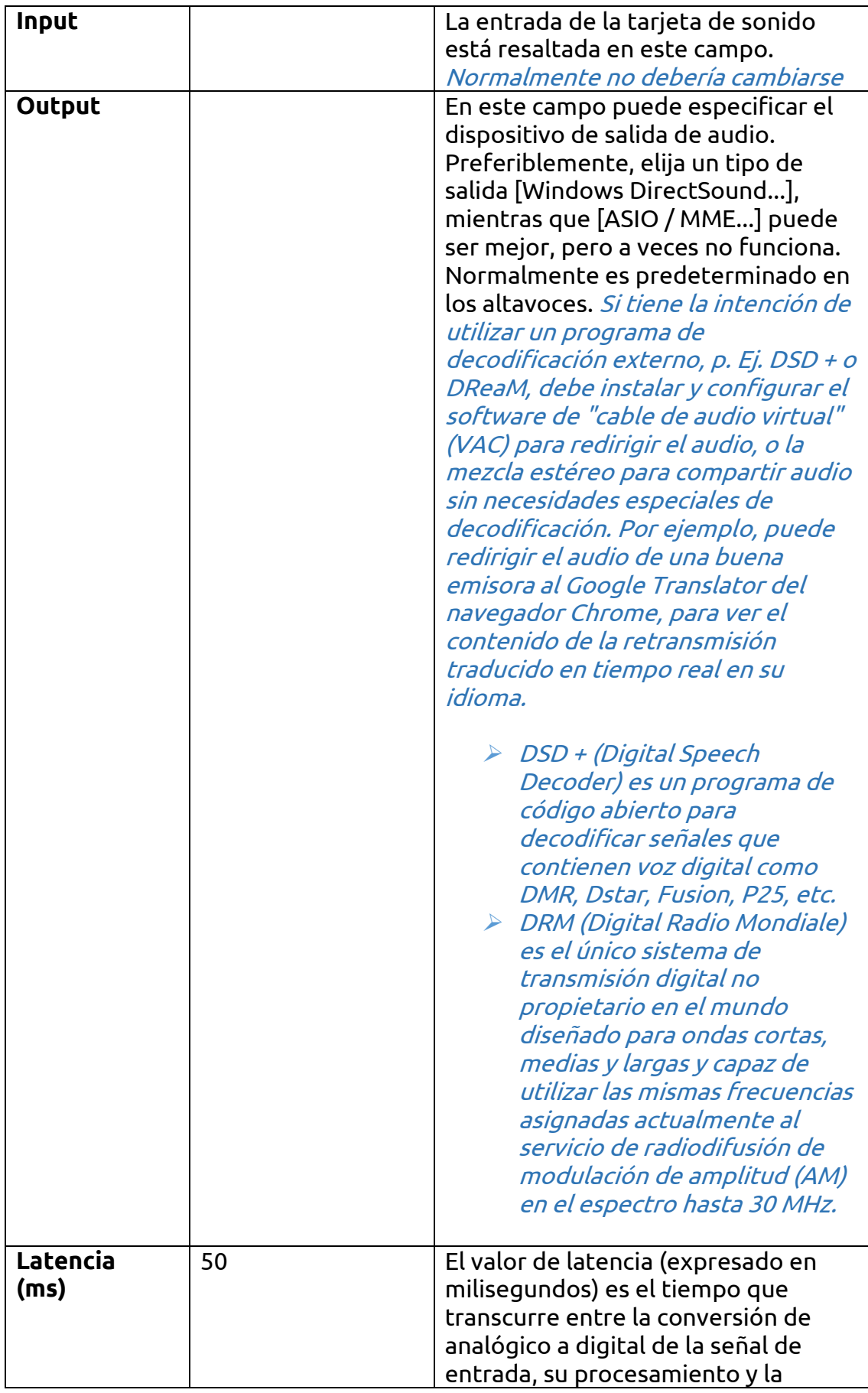

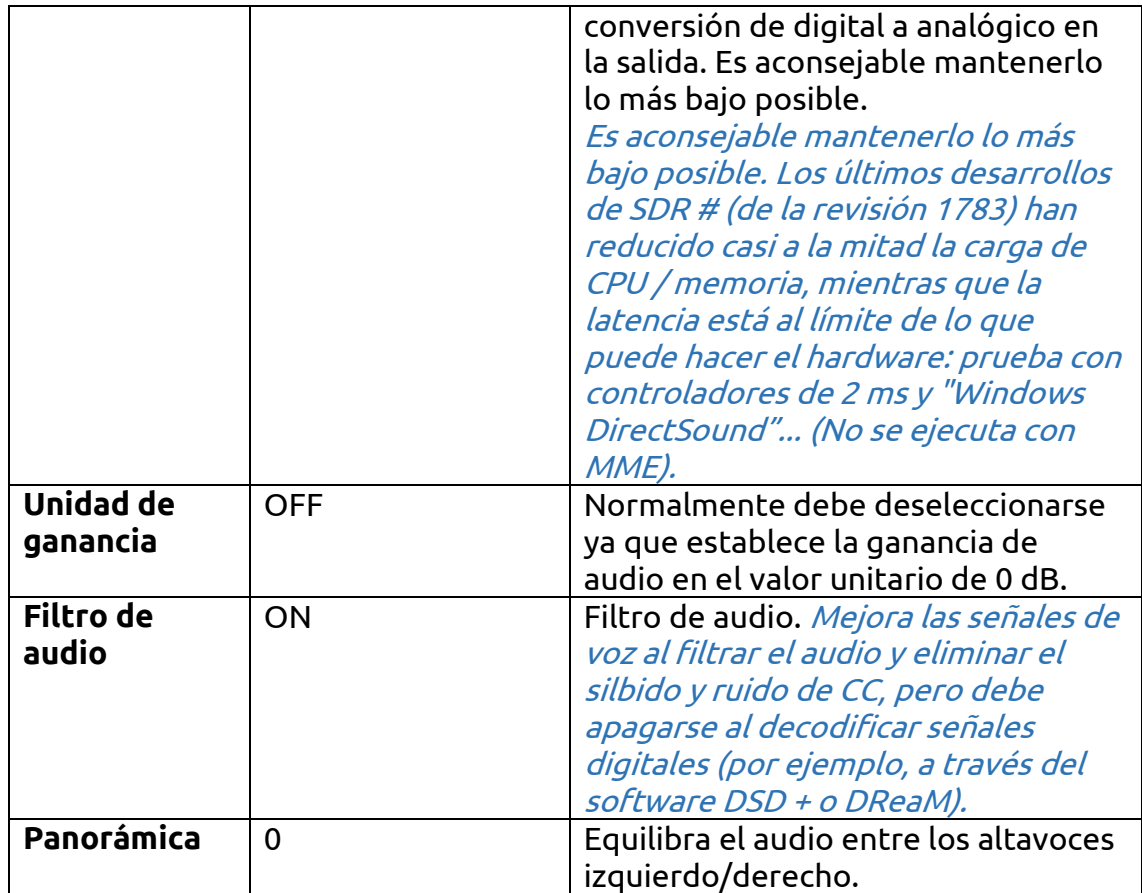

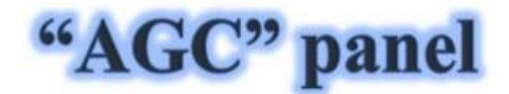

La función de AGC (Automatic Gain Control) actúa en tiempo real sobre la amplificación de las señales de entrada variando para obtener un nivel óptimo en la salida en señales bajas y evitando distorsiones en señales altas.

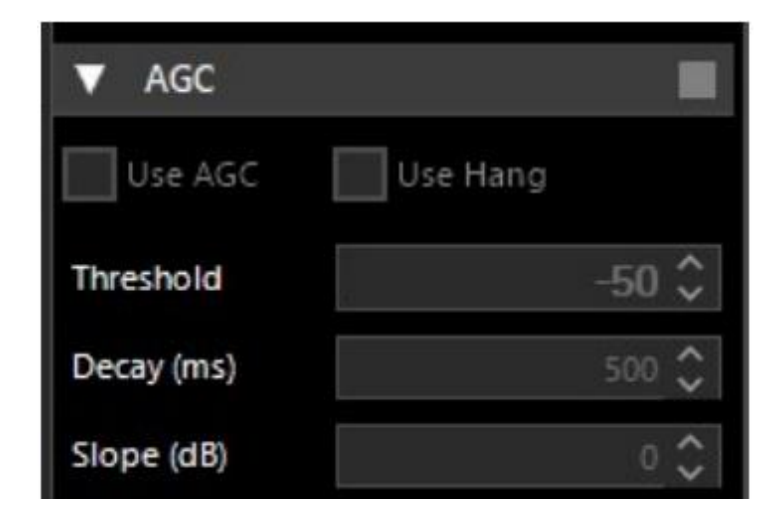

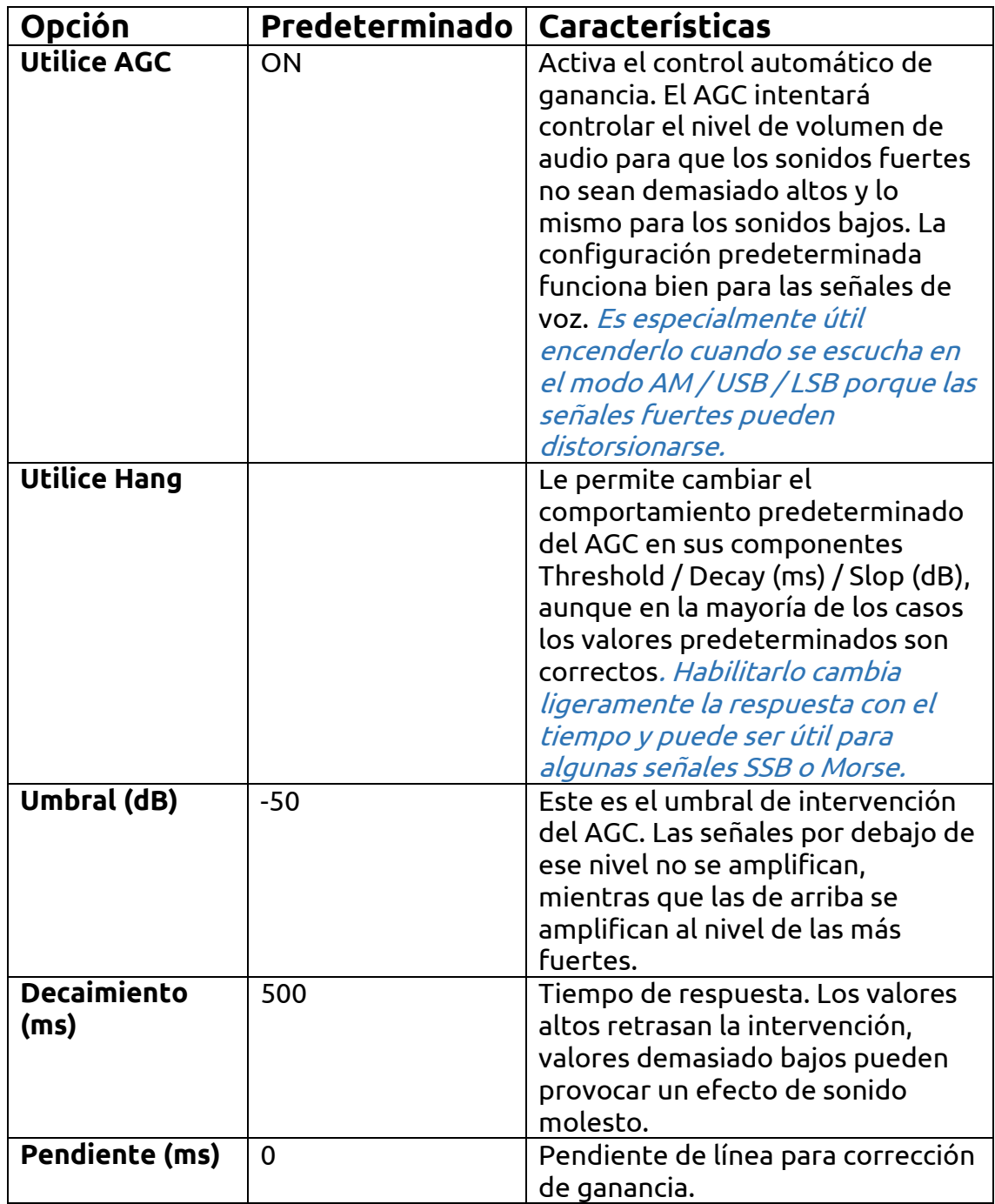

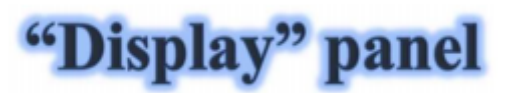

La configuración de pantalla ajusta el espectro de RF y las opciones de pantalla en cascada.

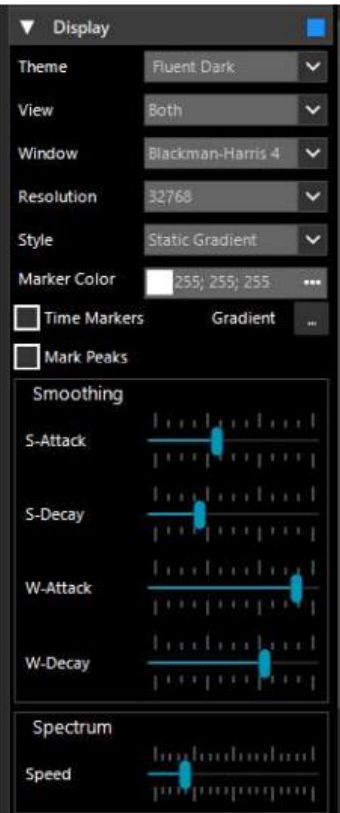

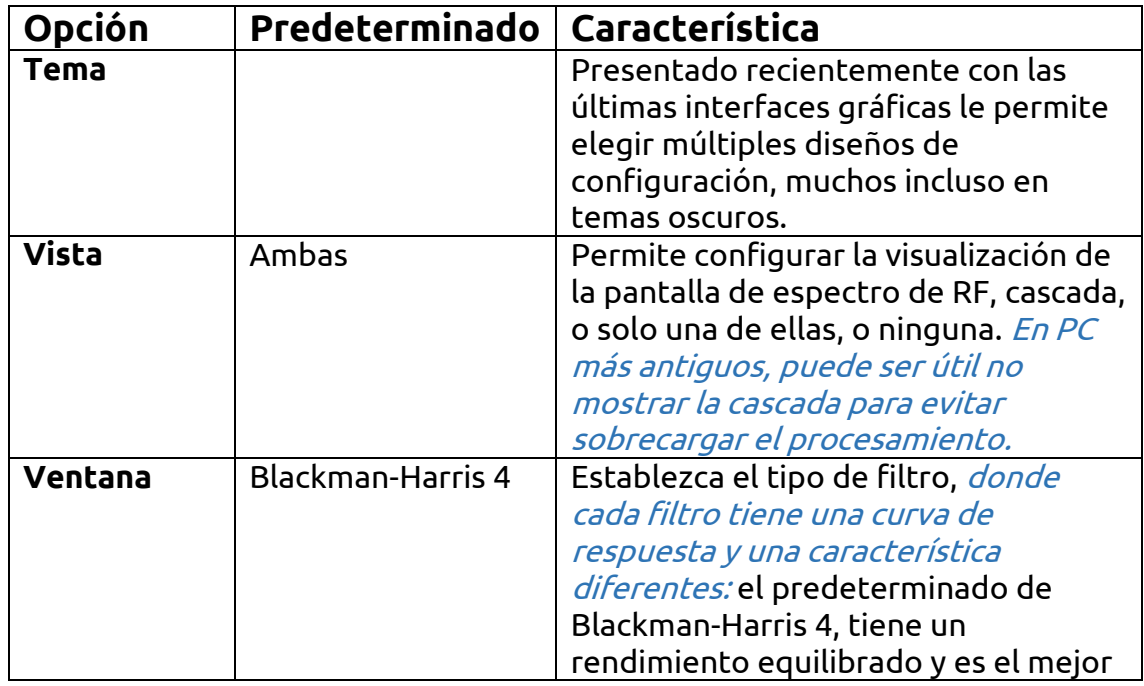

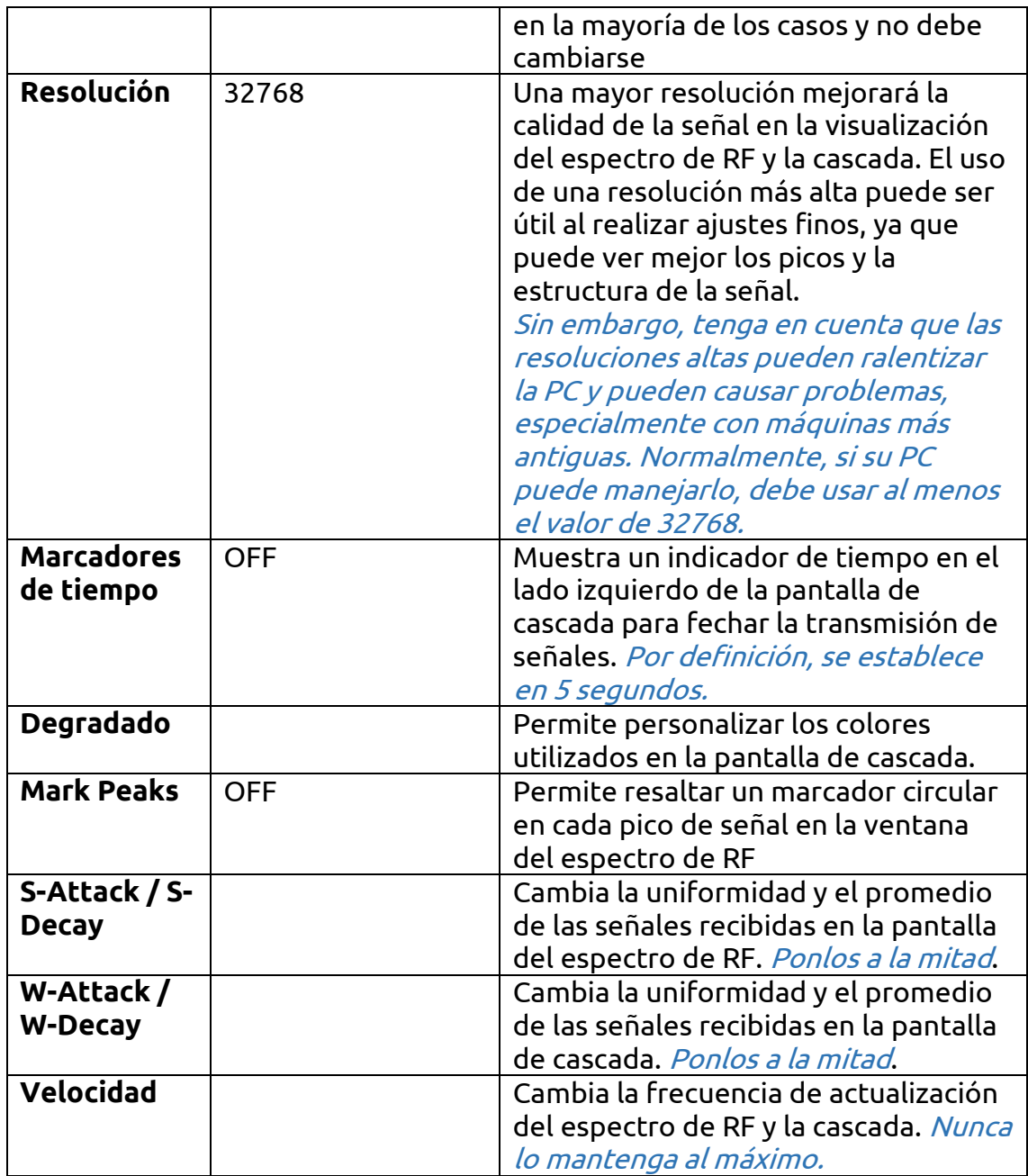

#### "Zoom FFT" panel

Zoom FFT es un complemento predeterminado en SDR #. Crea un zoom, en la parte inferior de SDR #, de la visualización del espectro y otras ventanas personalizables.

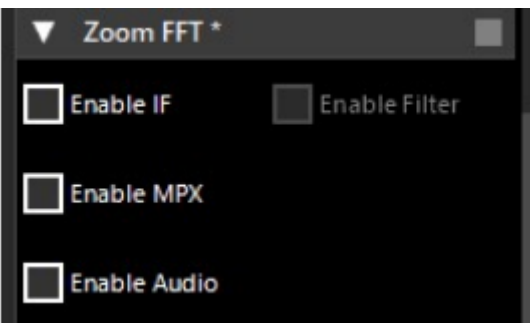

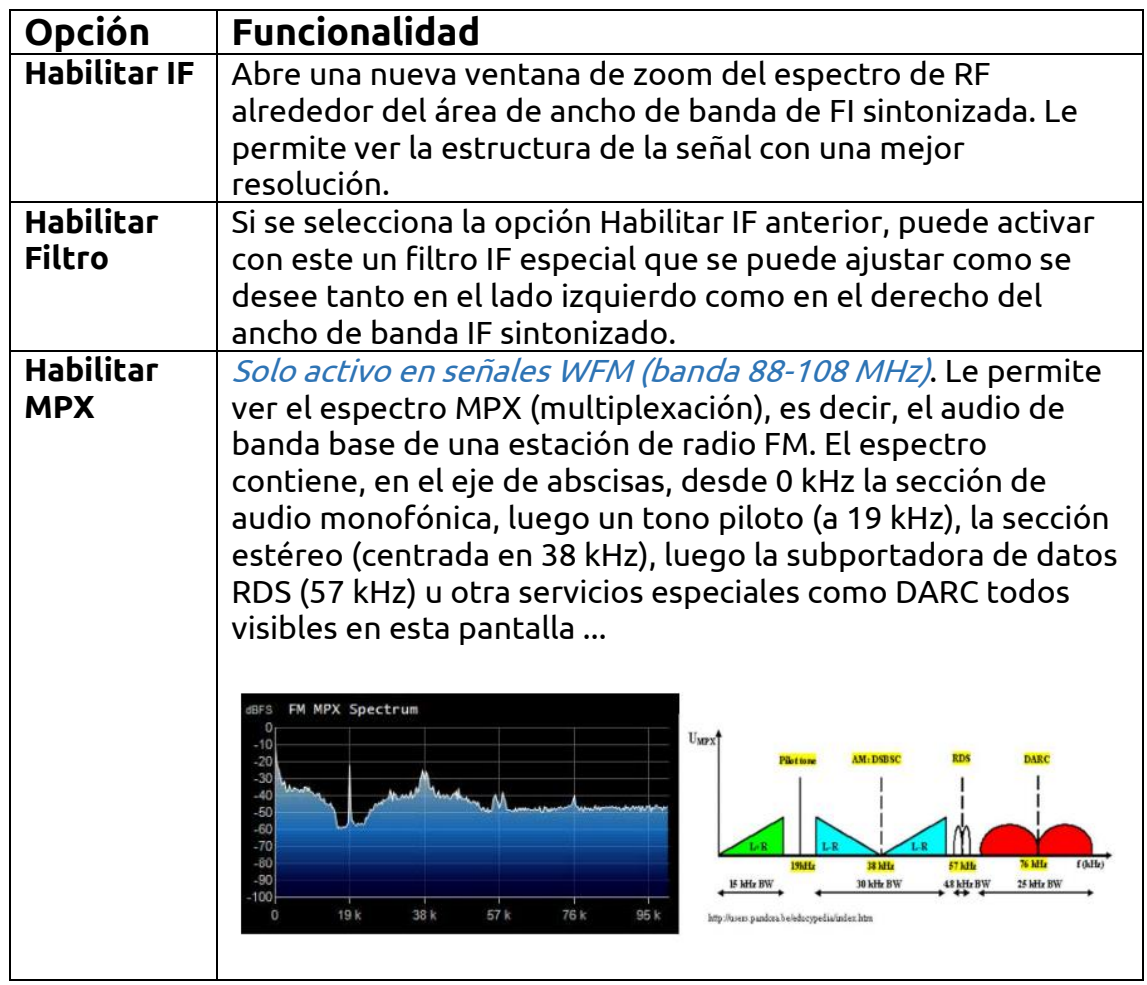

## "Noise Reduction" panels

Al escuchar señales de voz, a menudo voz débil y ruidosa, es muy útil activar la reducción de ruido digital. Hay dos opciones de reducción de ruido disponibles: audio e IF. El primero utiliza el algoritmo de reducción de ruido en la señal de salida de audio, el segundo en la señal de FI. Normalmente, el del IF funciona mejor, pero también puede probar una combinación de ambos. Los controles deslizantes controlan la nitidez del algoritmo aplicado y puede usar algunos perfiles ya optimizados como este: Wi-Fi, Talk, Speech, Narrow Band y Custom.

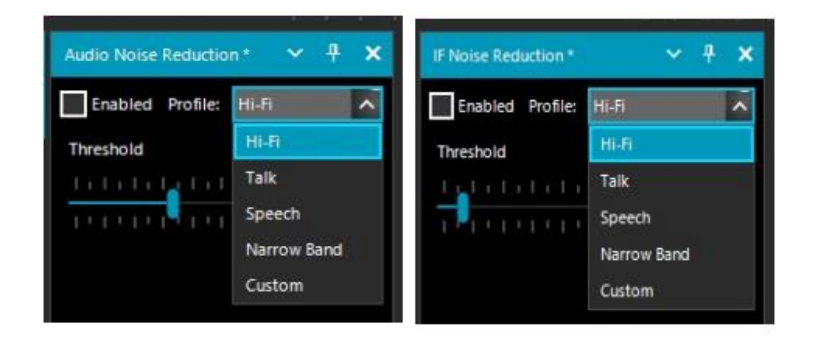

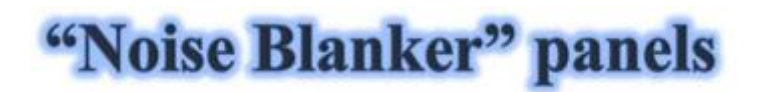

El Noise Blanker es una función que se puede activar para tratar de reducir ruidos impulsivos y pulsantes como los que provienen de fuentes como algunos motores, líneas eléctricas, fuentes de alimentación de diversos tipos. Esta función realmente puede marcar la diferencia, especialmente en la banda de HF, al recibir señales débiles inmersas en ruido. El algoritmo intenta eliminar aquellas pistas que tienen grandes pulsos en su interior. En SDR # hay tres tipos diferentes. El "Supresor de ruido de banda base" funciona en todo el espectro de RF y elimina los pulsos de FFT y Waterfall. El "Supresor de ruido IF" funciona en la señal IF, mientras que el "Supresor de ruido del demodulador" funciona sólo dentro del área sintonizada. Obviamente, no hay valores preestablecidos o umbrales, por lo que debe mover gradualmente los distintos controles deslizantes hasta que el ruido pulsante desaparezca o se reduzca sin distorsionar demasiado el

audio recibido.

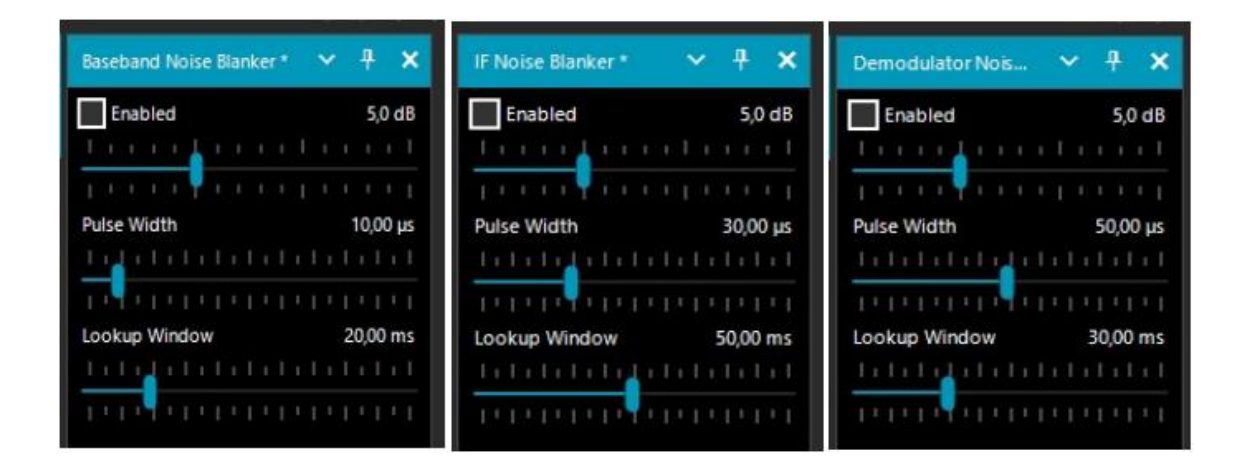

### "Recording" panel

Este panel le permite realizar grabaciones de audio e I / Q. El "Formato de muestra" permite elegir el nivel de calidad de la grabación. Dado que los diversos dongles RTL-SDR son de 8 bits, podemos seleccionar la opción PCM de 8 bits para ahorrar espacio de almacenamiento en el disco duro.

El audio que escucha se puede grabar fácilmente marcando la casilla "Audio". Se creará un archivo de audio WAV estándar en el directorio SDR #.

Una grabación I / Q es una grabación sintonizada de ancho de banda completo que permite la reproducción y el análisis posteriores sin la menor pérdida de información. Para hacerlo, debe marcar la casilla "Banda base", *pero* recuerde que las grabaciones en este formato ocupan mucho espacio en el disco, así que observe los dos contadores "Tamaño de archivo" (en MB) y el tiempo en "Duraciones"...

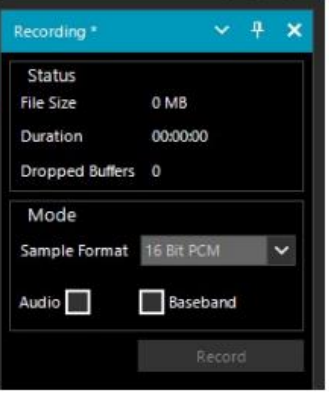

Las grabaciones I / Q se pueden reproducir en el panel Fuente seleccionando "Archivo de banda base (\* .wav)".

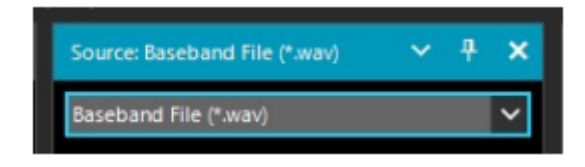

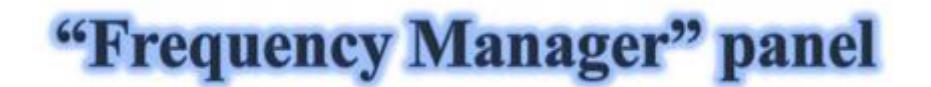

El panel "Administrador de frecuencias" permite guardar una gran base de datos de todas las frecuencias de interés. Se puede agregar una nueva frecuencia directamente haciendo clic en el "botón Nuevo". Se abre una pequeña entrada de datos donde solo necesita agregar el nombre del posible Grupo (para una mejor subdivisión y catalogación), el nombre de la estación y confirmar todos los demás datos ya adquiridos automáticamente.

Luego, un doble clic en un registro sintonizará SDR # a esa frecuencia, configurando automáticamente el modo de emisión y el ancho de banda. Los botones "Editar" y "Eliminar" permiten la variación de una memoria ya insertada o su eliminación. Si marca la casilla "Mostrar en espectro", la etiqueta de frecuencia se mostrará en el espectro de RF.

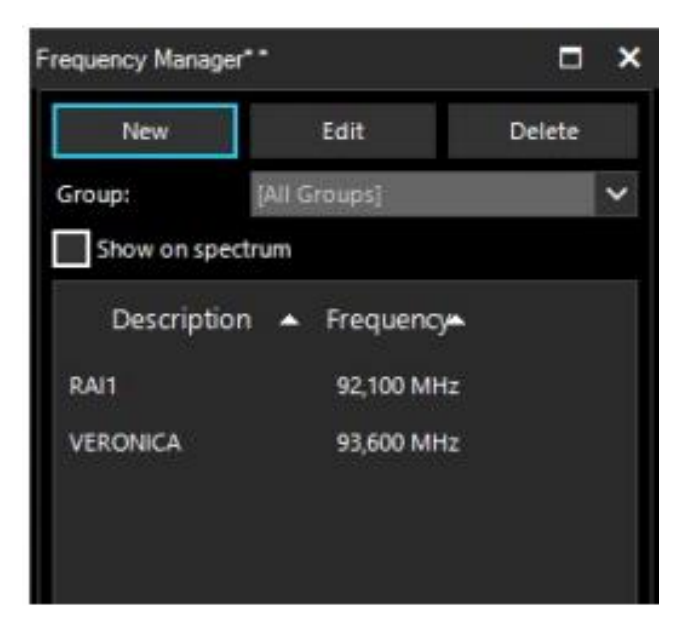

# Vertical side sliders on the right

Los controles deslizantes ubicados verticalmente a la derecha (elementos 14/17) ajustan los siguientes parámetros de visualización de cascada y espectro de RF.

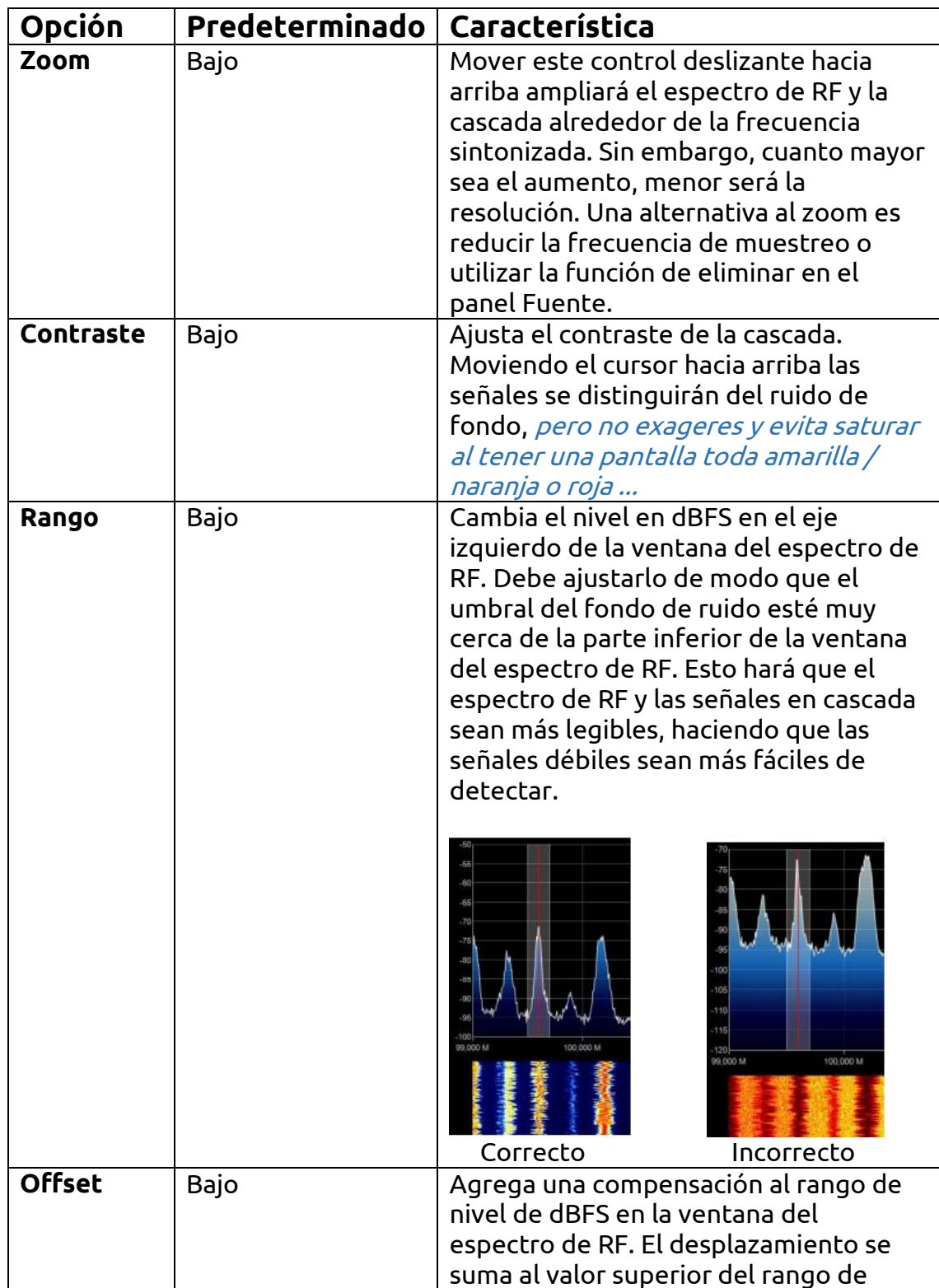

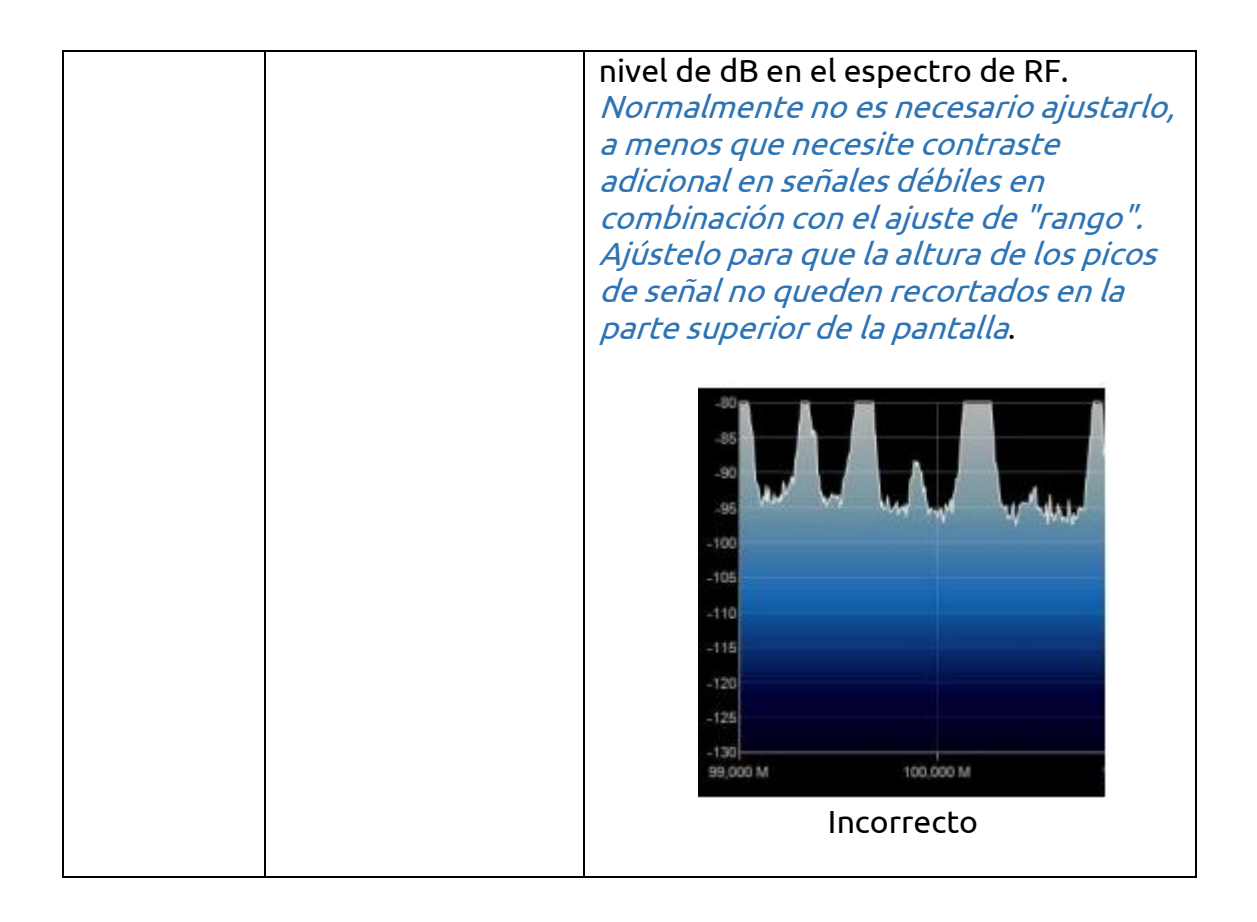

### "Bandplan" panel

El panel Bandplan (o Frequency Plan) es muy útil para visualizar los muchos servicios que utilizan radiofrecuencias en todo el espectro de forma organizada desde diferentes países (en la siguiente pantalla la "Emisión FM").

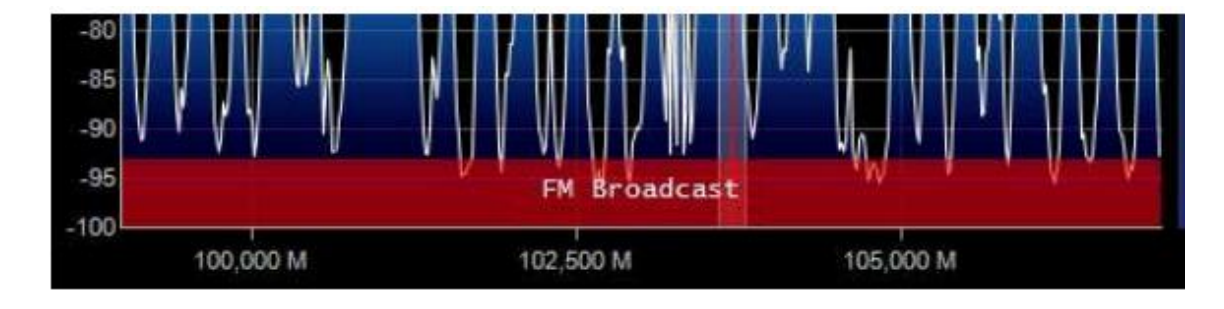

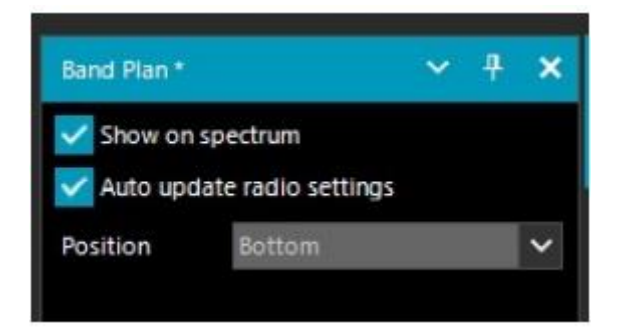

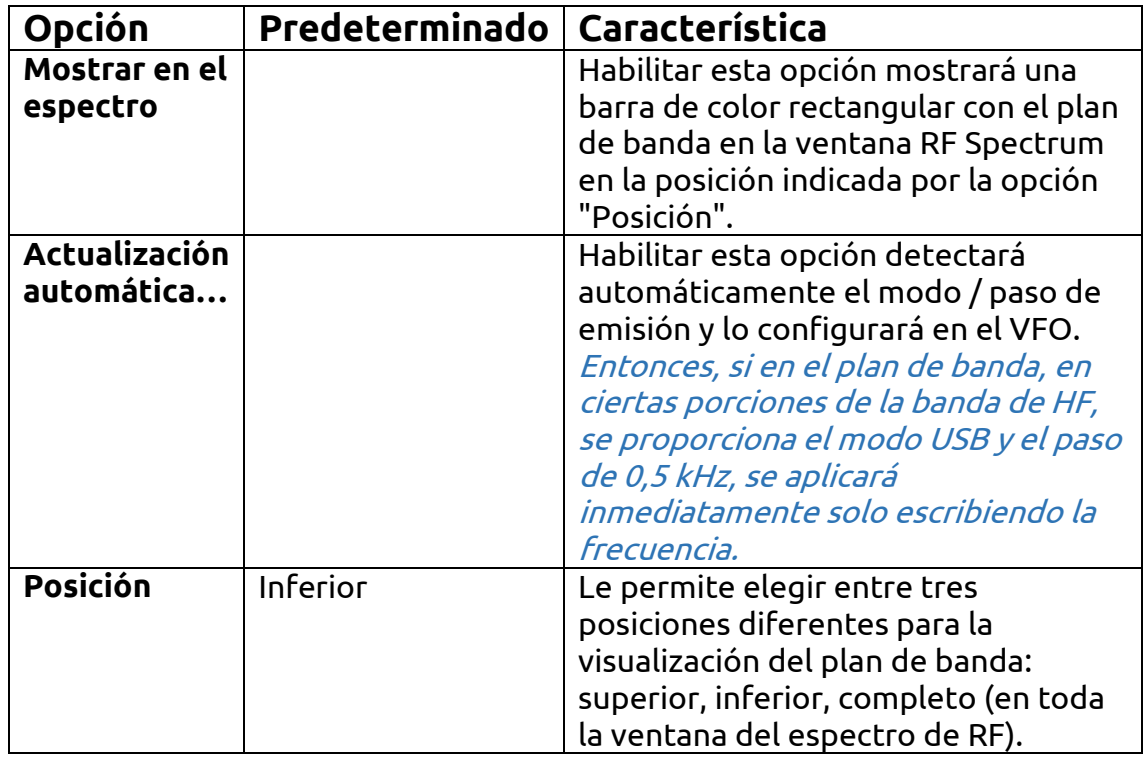

El archivo de soporte "BandPlan.xml", presente en el directorio del programa, debe ser modificado con la información de su conocimiento nacional insertando las líneas de texto apropiadas y respetando la sintaxis del formato. Este debe ser el formato de cada "RangeEntry" único para cada grupo de frecuencia: Transmisión de FM Cada banda se puede dividir en áreas individuales con diferentes colores, excepto por la superposición de un subgrupo (pero no del todo). Los colores se definen como T-RGB, donde T = Transparencia (en valores de 0 a 99 como porcentaje, de casi completamente transparente a todo color) R = Rojo, G = Verde, B = Azul en bloques de valores hexadecimales de 2 dígitos (indiferente a mayúsculas o minúsculas).

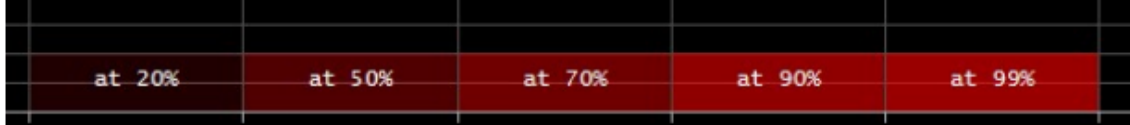

Para definir los colores puede utilizar la herramienta interna denominada "Diálogo de color" que se puede acceder desde el panel "Pantalla" -> "Color

de marcador" ->

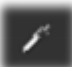

En el menú BÁSICO, a través de este icono se puede seleccionar un color en la pantalla para tener inmediatamente, en la ventana "Actual", el contravalor hexadecimal. O ingresando un valor, puede ver inmediatamente el resultado en el campo. En el siguiente ejemplo, la banda roja de la transmisión de FM aparece como "900000". O puede utilizar el menú "Profesional" para tener disponibles todas las paletas de colores posibles.

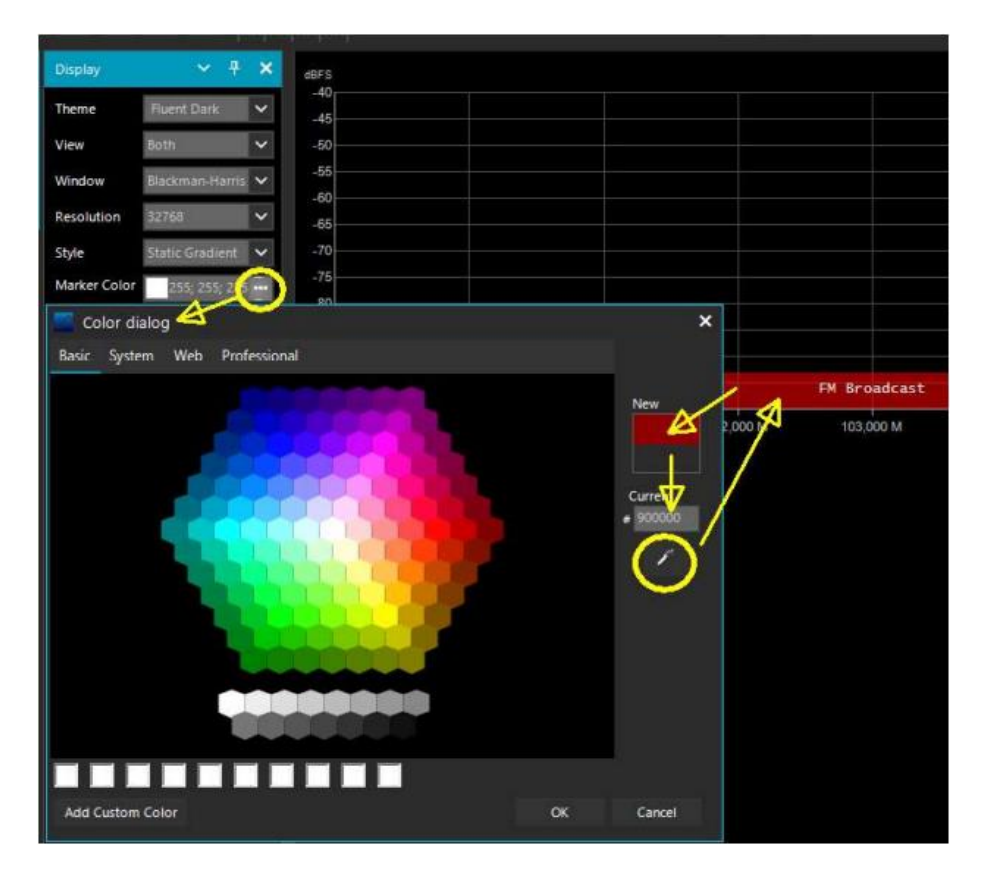

O estos enlaces: [http://www.w3schools.com/colors/colors\\_names.asp](http://www.w3schools.com/colors/colors_names.asp) <http://www.domynex.com/strumenti/tabella-colori-esadecimali.php>

El "modo" debe establecerse entre: WFM, NFM, AM, USB, LSB, CW. La "huella" ajustará automáticamente el VFO del receptor al valor preestablecido para cada banda. El campo final le permite ingresar una etiqueta de texto que aparecerá como un nombre en el plan de banda. Tenga cuidado de no ingresar caracteres particulares o especiales que puedan bloquear

#### la interpretación del archivo XML, por lo que se recomienda utilizar solo caracteres alfanuméricos.

Este complemento es muy útil y le permite dividir las diversas bandas de asignación de servicio en modo automático simplemente haciendo clic en el espectro de RF, pero tenga cuidado porque algunas bandas con asignación múltiple en modos de emisión hacen que la preselección del modo correcto no sea práctica (por ejemplo, el planes de banda articulados V-UHF de radioaficionados). En este caso, anule la selección de la opción "Actualizar automáticamente la configuración de radio" en el panel Plan de banda. Cualquier error de formato en el archivo o el uso de caracteres especiales evitarán que el complemento se cargue cuando se inicie el programa.

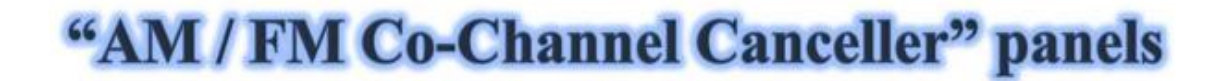

Siguiendo las solicitudes de los usuarios para mejorar la recepción AM DX de ondas medianas y ondas cortas en presencia de interferencia Co-Channel, el equipo AIRSPY ha desarrollado el primer algoritmo Co-Channel Canceller del mundo. Hay dos complementos distintos para el modo AM y FM, este algoritmo pendiente de patente no solo recupera el audio plagado de interferencias, sino que también se puede combinar con nuestros otros complementos para combatir QRM, QRN y cualquier cosa que pueda comprometer sus señales.

#### Esta función es única y no está presente en otro software y es una adición gratuita a SDR #.

Esto incluso funciona con Co-Channel Zero-Offset, puede eliminar la estación local y escuchar las estaciones DX en la misma frecuencia. *Una emisora* local muy potente con fase distorsionada se puede cancelar por completo para enfatizar otras emisoras muy débiles en el fondo.

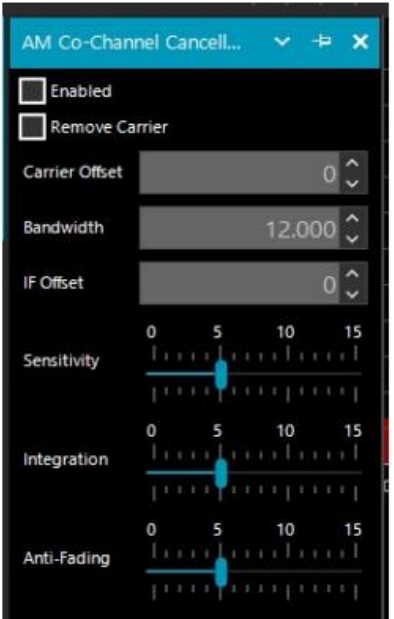

Durante una sesión de escucha puede ocurrir que se encuentren las condiciones adecuadas para el uso de estos complementos, obviamente no son una condición normal de uso, pero solo en el caso de estaciones interferidas desde las cuales intentar desentrañar una rara señal DX dedicando algo de tiempo y atención porque el procedimiento puede ser un poco laborioso, al menos las primeras veces...

Intentaré resumir los pasos principales, aunque pueden variar ligeramente en su uso específico:

- A) Estación local MW con señal muy fuerte a 819 kHz
- B) Estación DX a 810 kHz enterrado e ilegible

1) Sintonice la estación (B)

2) Amplíe el filtro de 810 a 820 kHz para incluir la portadora de señal local correcta (A)

3) Habilite el "Cancelador de co-canal AM" y el relativo "Quitar Carrier" con un valor de compensación de portadora

en 9.000 (indica que la interferencia es de 9 **V** Enabled kHz de la estación). El complemento se enganchará y se mostrará en azul "Bloqueado" en el lado derecho, y verá en Spectrum RF una línea azul vertical sobre el operador que se eliminará de (A) 4) Habilite el complemento "Zoom FFT" y active el " Habilitar IF"+"Habilitar filtro"siempre en sintonía (B) 5) En las ventanas de "Zoom FFT"estrecho el BW para excluir la portadora interferente siempre en la estación sintonizada (B):

¡ahora escuche y aprecie el nuevo resultado!

De manera similar funciona el equivalente "FM Co-Channel Canceller". En este ejemplo vemos cómo configurar el panel para escuchar una estación débil abrumada por una señal muy fuerte...

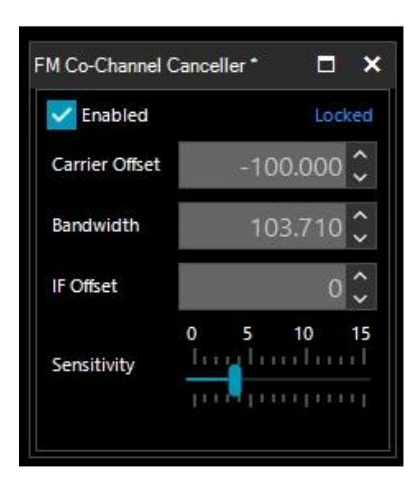

Estación WFM fuerte a 91.500 MHz y estación débil sintonizada a 91.600 MHz (línea roja vertical central BW a aproximadamente 100k). Habilite el complemento, configure Carrier Offset en -100.000, para eliminar la señal a 91.500 MHz (línea vertical azul a la izquierda), ajuste ligeramente el lado izquierdo del filtro en la ventana IF Spectrum y eso es todo ... después de un tiempo , aparece el nombre de la emisora con su código PI también en RDS. No solo funciona "en vivo" en tiempo real, ¡también funciona bien con archivos I / Q grabados previamente!

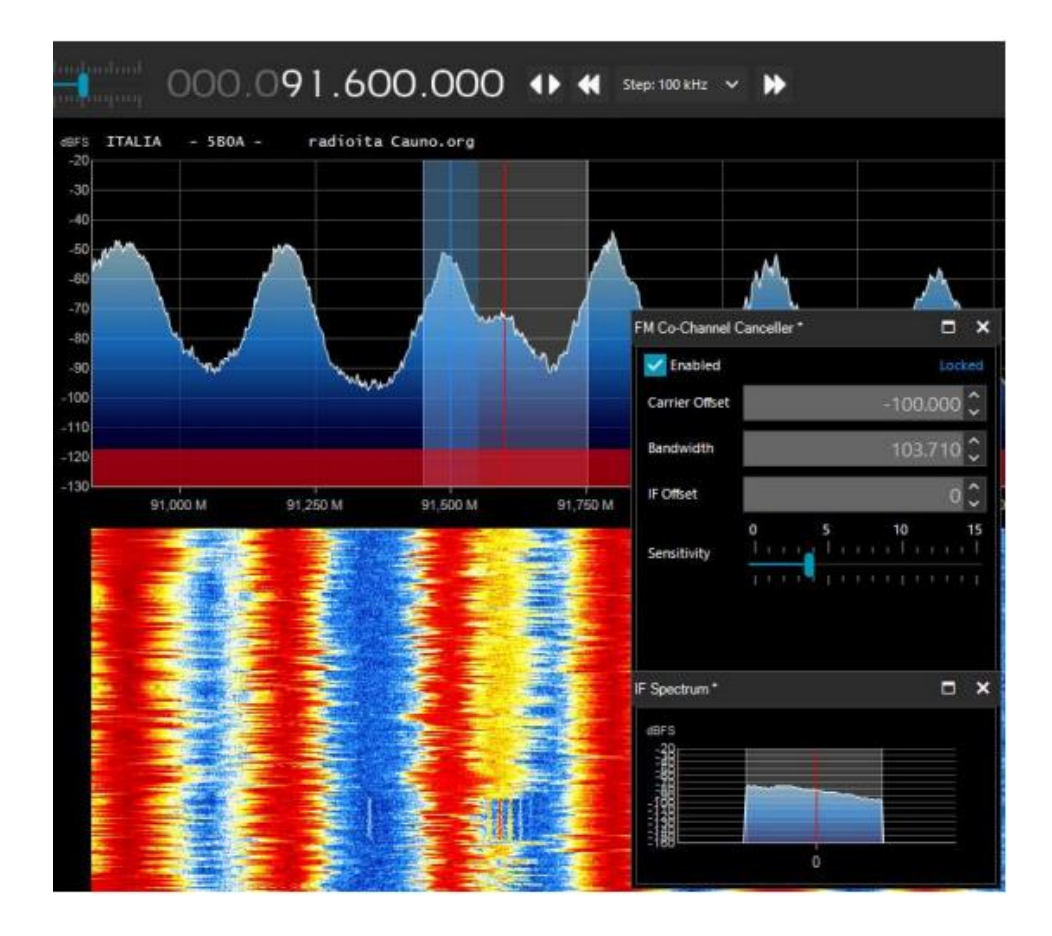

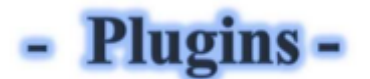

En esta sección describiré algunos "Complementos" que, en comparación con los "Paneles" predeterminados, son opciones desarrolladas específicamente para SDR # que amplían o amplían la funcionalidad original. Esta es de hecho otra peculiaridad del software, único en su género, que permite a los desarrolladores de API hacerlo para todas las necesidades específicas...

Realmente hay muchos de ellos en la red, pero recientemente el software SDR # se ha actualizado a los últimos conocimientos técnicos sobre DSP interno y la interfaz gráfica: por lo tanto, los desarrolladores individuales deben revisar sus complementos en esta perspectiva, especialmente para la legibilidad con temas de video más oscuros.

Algunos complementos tratan sobre cosas innovadoras y puramente ingeniosas, otros son una gestión específica de radio o hardware (por ejemplo, para satélites), otros son versiones modificadas y extendidas, por ejemplo para grabación / reproducción de audio, como los Vasily originales rusos.

Los plugins se pueden cargar de forma manual e individual o mediante el flexible "Community Package" desarrollado por Rodrigo Pérez, al que se puede acceder aquí: <https://sdrchile.cl/en/>

Para insertar uno nuevo, descargado de la red en formato compacto, debes cerrar SDR #, extraer la DLL (o más de una) en la carpeta del programa e insertar la "MagicLine" (la línea de inicio) en el archivo Plugins.xml teniendo cuidado de no cambiar nada en su sintaxis, guardar el archivo y reinicie SDR #.

## "CSVUserlistBrowser" plugin

El primero que he estado usando desde hace muchos años es el "CSVUserlistBrowser" (CSVUB) de Henry DF8RY. CSVUB es una aplicación de Windows, para administrar numerosas bases de datos (o listas) de frecuencias de radio de estaciones de radiodifusión largas, medias, cortas y WFM. Muestra las listas en los siguientes formatos: AOKI, EIBI, HFCC, FMSCAN, estaciones numéricas, "Monitoreo de ITU", ClassAxe (para NDB), etc. etc. así como listas de usuarios personales.

CSVUB sintoniza el receptor con un solo clic del mouse en el modo de emisión adecuado, mostrando el nombre de la estación, la hora, el idioma, la posición del transmisor, la distancia y el rumbo, así como otra información actualizada automáticamente por los respectivos servidores. También contiene control Hamlib y Omnirig para receptores externos, también receptores analógicos que se pueden conectar vía RS-232. El plugin te permite interconectar SDR # de una forma rápida y no invasiva, a diferencia de otras mucho más lentas e incómodas de usar. La ventana CSVUB es externa, dimensionable y posicionable a voluntad.

#### Prefiero mantenerlo por encima de SDR # para ver inmediatamente todas las frecuencias que puede traer de vuelta.

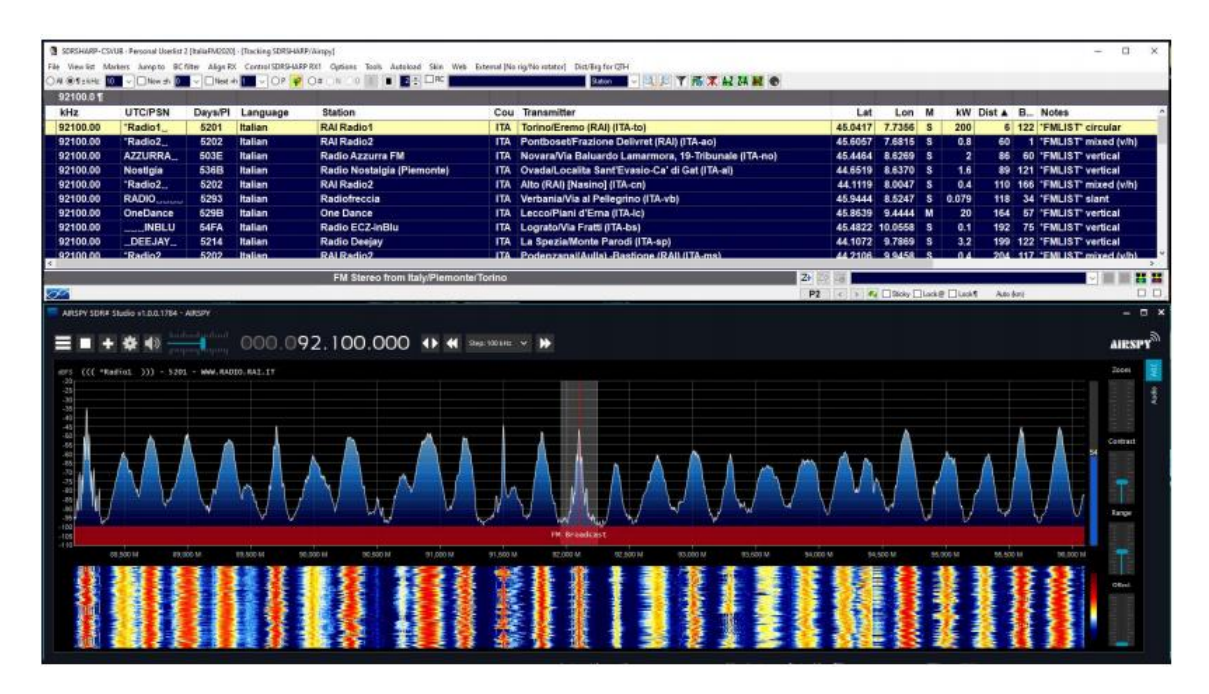

En la pantalla de arriba, SDR # está sintonizado en pantalla completa a 92,100 kHz WFM, el complemento envía la información a CSVUB, que la muestra en forma tabular, mostrando en la primera línea de diferente color la emisora identificada. Todo es configurable en fuente y tamaño, además de tener una "máscara" personalizable para el esquema de color (en el ejemplo, la máscara utilizada es la "SDRsharp"). También puede funcionar a la inversa, hace clic en

una frecuencia en la tabla CSVUB y el receptor sintonizará inmediatamente el modo de emisión correcto y el ancho de banda específico preestablecido.

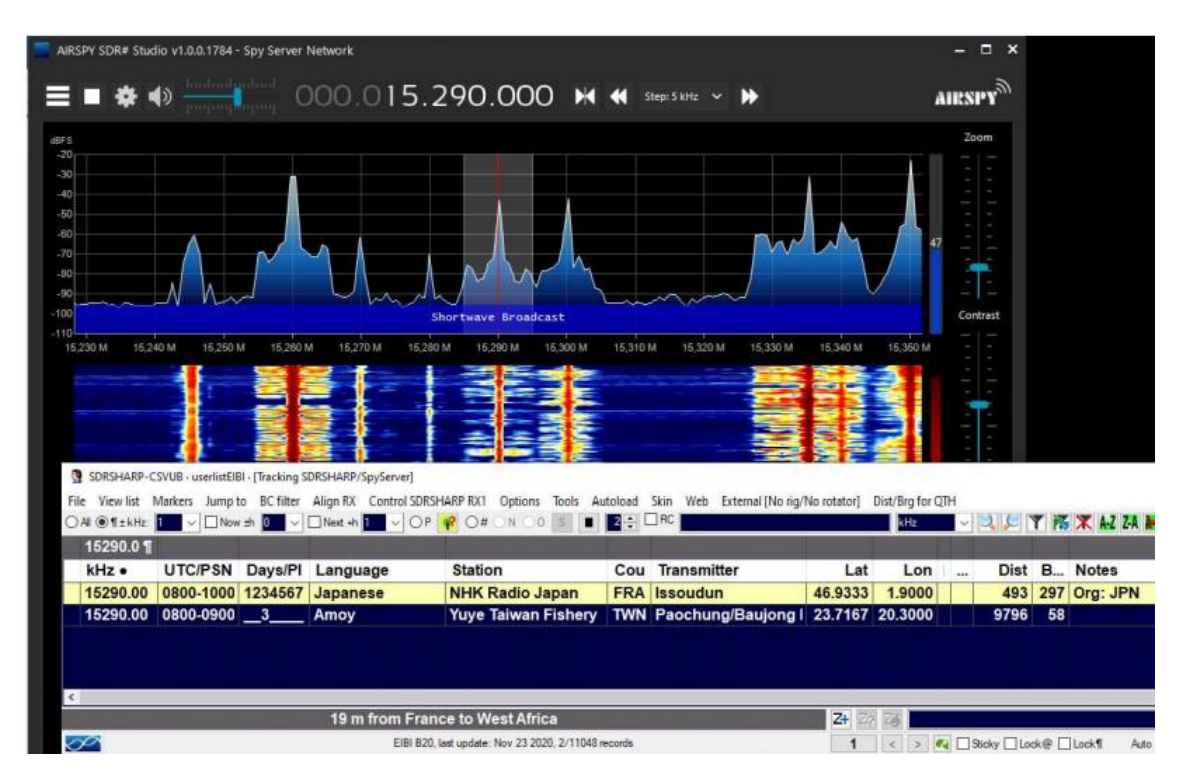

En esta captura de pantalla, se utiliza una red de servidor espía para verificar una emisora en 19 metros. Al habilitar la opción "Modo de seguimiento", la primera línea aparece en CSVUB con su transmisión resaltada. Para espacios muy ocupados, también puede usar la opción "Ahora" que filtra inmediatamente la transmisión en el momento actual. Veamos en detalle las posibles configuraciones a través del databridge.

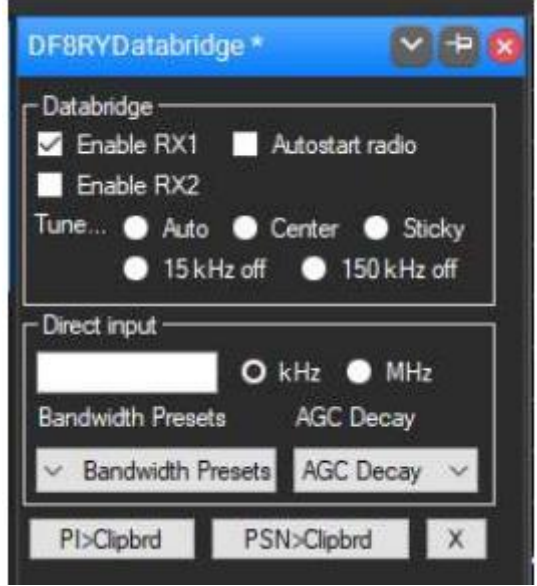

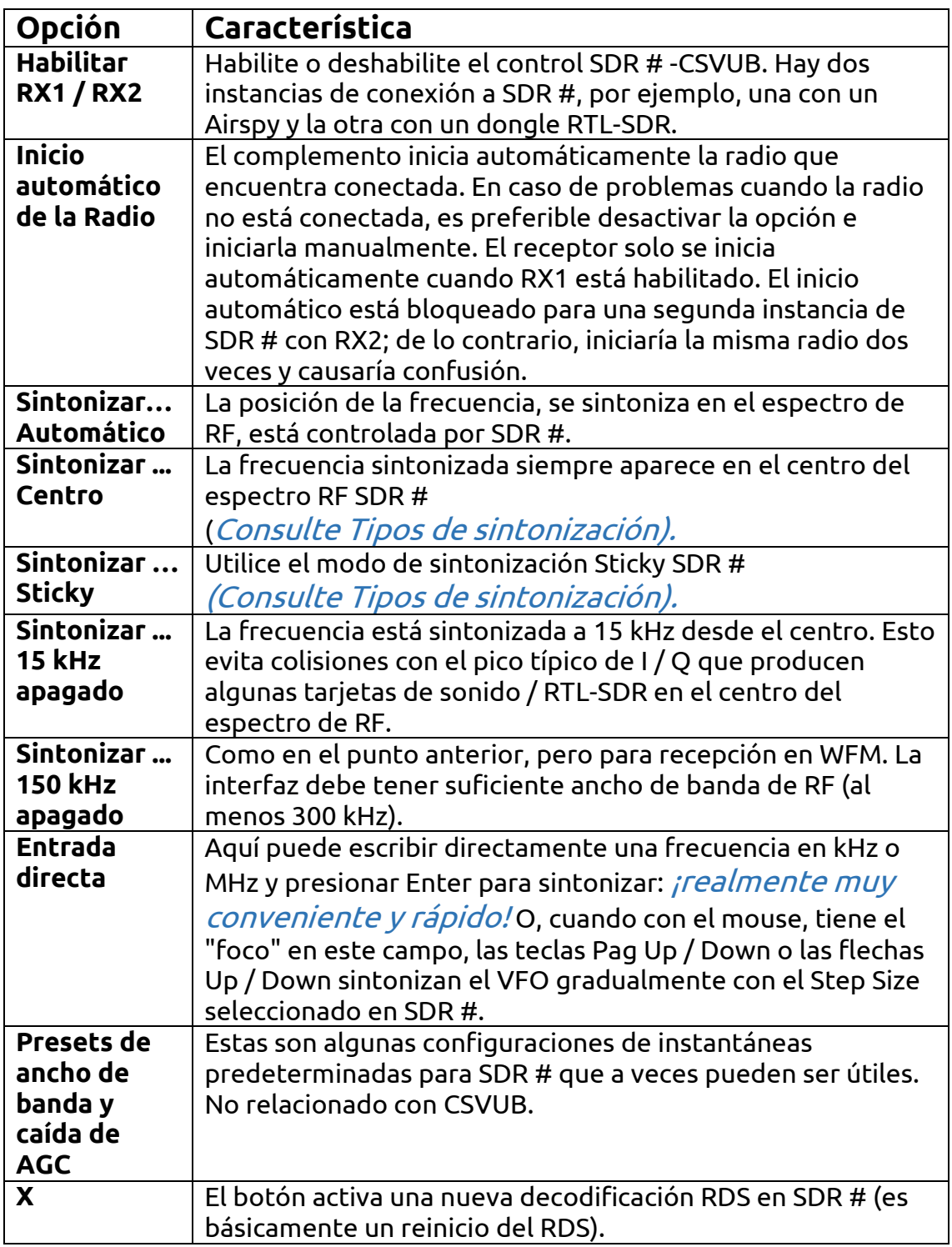

Por sus muchas características y funciones te invito a consultar aquí: <https://www.df8ry.de/htmlen/csvub/%F0%9F%91%93features.htm>

y si quieres, un descargable obviamente freeware, descárgalo desde éste enlace:

<https://www.df8ry.de/htmlen/csvub/%F0%9F%93%BBsdrsharp.htm>

Tiene tantas opciones y características que es imposible tratarlas todas aquí ni siquiera mínimamente. Te recomiendo que descargues y consultes el manual correspondiente.

### **Critical points and errors**

A veces puede suceder que después de cambios particulares o acciones de riesgo, el programa falle debido a problemas de código internos (o a menudo externos). Muchas cosas han cambiado desde la revisión 177x (incluidas las actualizaciones programadas de Windows…), a veces, si algo falla, es por problemas externos en el código SDR #. Todos los errores se detectan y registran automáticamente en el archivo "crash.txt" en el directorio del programa...

Quizás lo único que se pueda hacer, si el programa está muy "personalizado", sea copiar nuevamente el archivo "SDRSharp.exe.config "del archivo de distribución original. Perderá algunas personalizaciones (ejemplo de los paneles de la "grabadora de audio") pero de esta manera seguro que comenzará de nuevo. Así que sugiero guardar este archivo en un momento en que todo funcione para que pueda reutilizarlo cuando lo necesite. O incluso para diversificar las instalaciones de SDR # en su HD y mantener un "directorio de prueba" para probar y verificar los nuevos complementos o personalizaciones propias.

Texto original: Microsoft Word - SDRsharp - [The Guide v1.4 ENG \(airspy.com\)](https://airspy.com/downloads/SDRSharp_The_Guide_v1.4_ENG.pdf)

Propiedad de Paolo Romani IZ1MLL